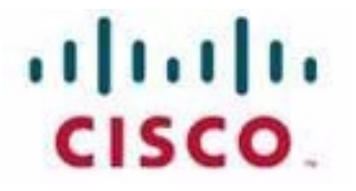

## **Customer Journey Platform Agent Desktop User Guide**

#### **Notification**

The Broadsoft CC-One solution has been renamed the Cisco Customer Journey Platform. Beginning in August 2018, you will begin to see the Cisco name and company logo, along with the new product name on the software, documentation and packaging. During this transition process, you may see both Broadsoft and Cisco brands and former product names. These products meet the same high standards and quality that both Broadsoft and Cisco are known for in the industry.

#### **Copyright Notice**

Copyright© 2021 Cisco Systems, Inc. All rights reserved.

## <span id="page-2-0"></span>.... Contents

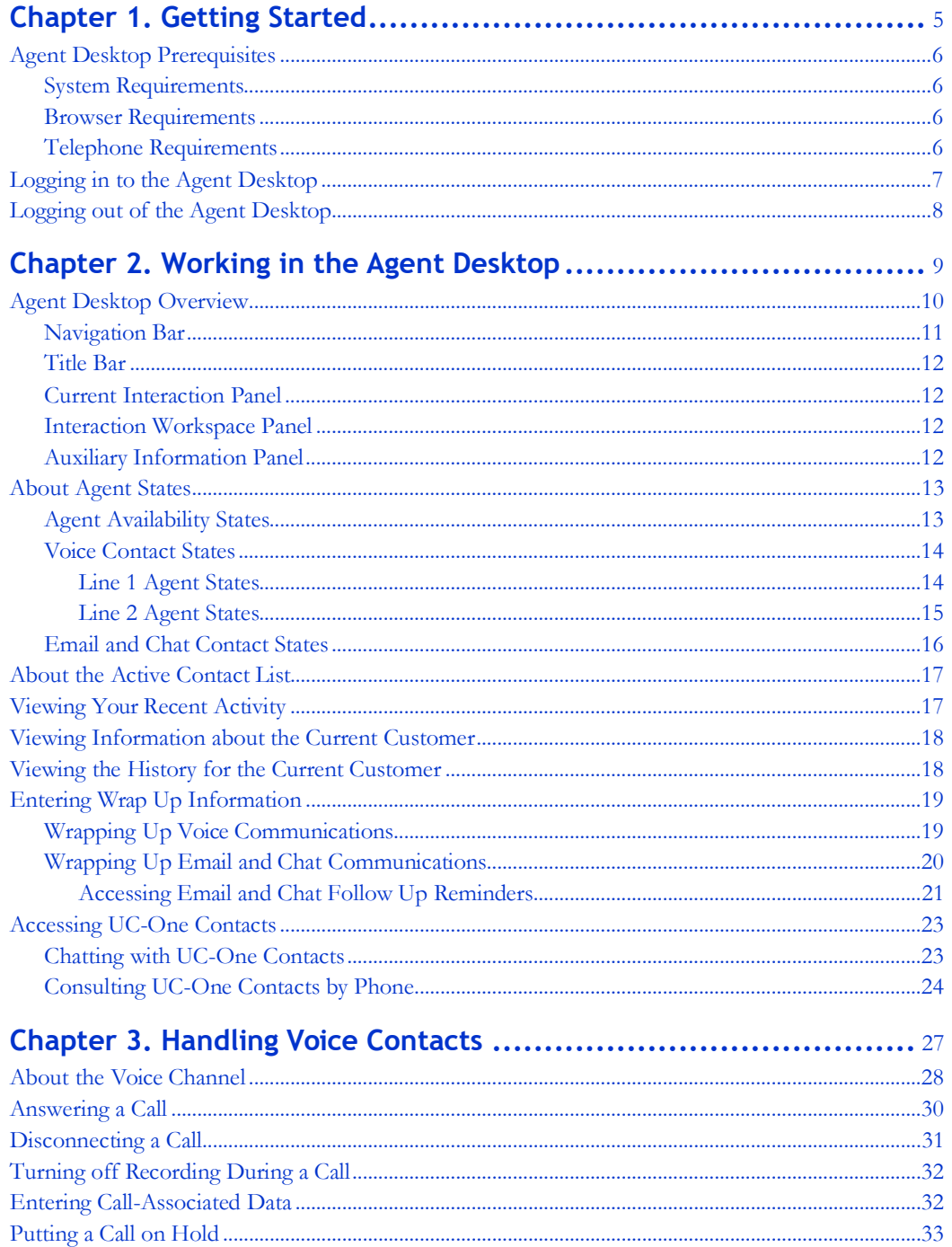

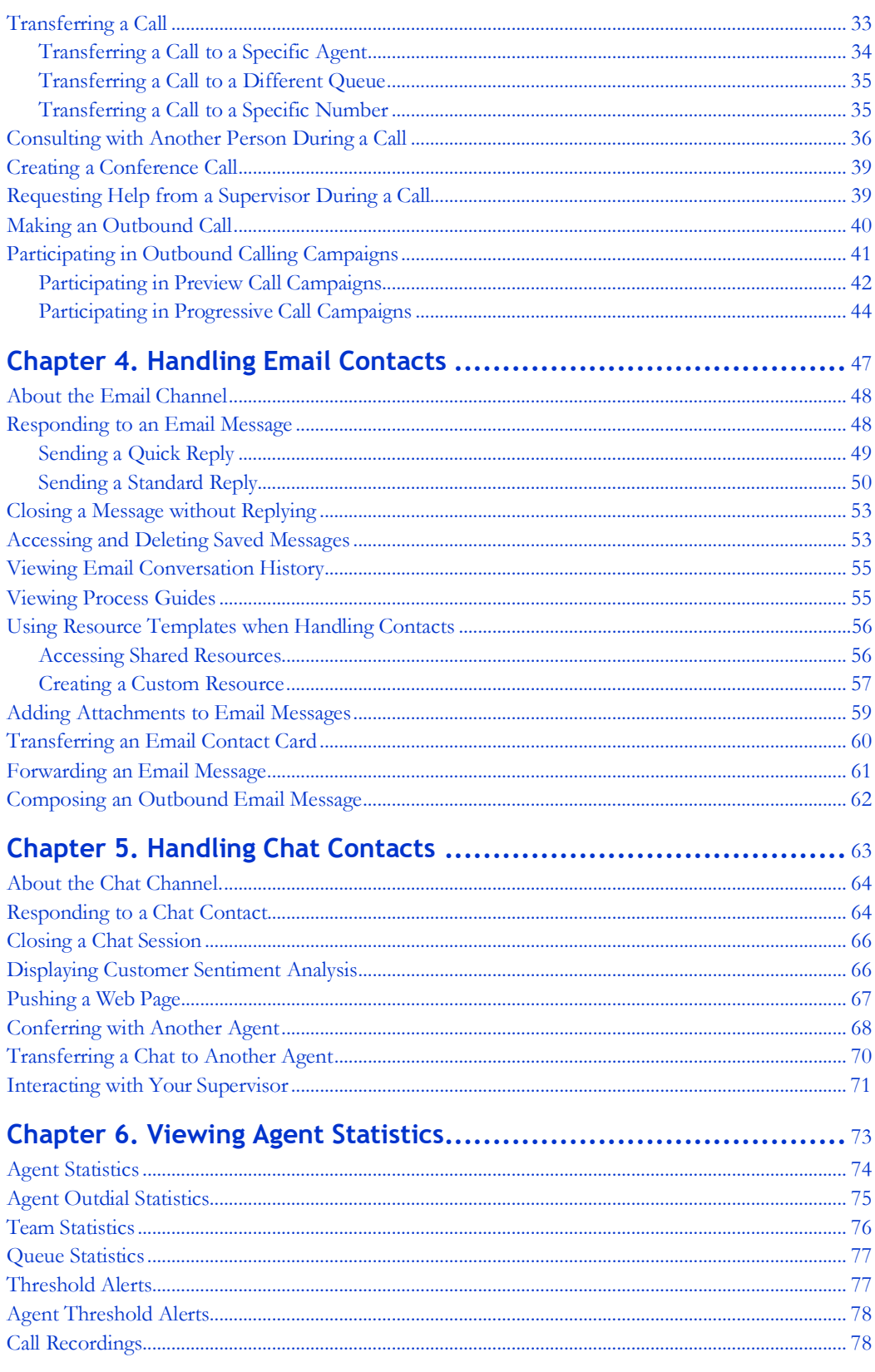

# <span id="page-4-0"></span>**.... 1** Getting Started

The CJP Agent Desktop provides a single browser-based application enabling agents to interact with customers using voice, chat, or email. Although not all agents may be set up for omni-channel interactions (voice, chat, and email), every agent has access to at least one channel.

**Note:** Agents handling voice interactions require a telephone in addition to the CJP Agent Desktop Application (ADA).

Topics covered in this chapter:

- **•** [Agent Desktop](#page-5-0) Prerequisites
- **•** [Logging in to the Agent](#page-6-0) Desktop
- **•** [Logging out of the Agent](#page-7-0) Desktop

## <span id="page-5-0"></span>**Agent Desktop Prerequisites**

Make sure your workstation is set up as described in the following topics before attempting to log in to the Agent Desktop for the first time.

#### <span id="page-5-1"></span>**System Requirements**

Following are the minimum system requirements for the CJP Agent Desktop:

- **Memory:** 2 GB overall application RAM, excluding the operating system allocation.
- **• Operating System:** Microsoft Windows 7 or Microsoft Windows 8 or Microsoft Windows 10.

In addition, personal firewall settings must be off.

#### <span id="page-5-2"></span>**Browser Requirements**

The CJP Agent Desktop requires Internet Explorer V10 or higher, Firefox V38 or higher, or Google Chrome V44.0.2403 or higher.

The browser must be set up as follows:

- Browser cache cleared before starting the current release for the first time
- **•** Cookies set to Enabled
- **•** Security level set to Medium
- **•** Show Pictures option selected
- **•** Pop-up blocker disabled
- **•** Javascript enabled

#### <span id="page-5-3"></span>**Telephone Requirements**

**•**

**• •** Agents handling voice interactions must have a telephone. To ensure connectivity, call your dial number (DN) from another phone to validate your voice connectivity. The same DN must be entered in the login screen when you log in.

## <span id="page-6-0"></span>**Logging in to the Agent Desktop**

Before logging in:

> Make sure your phone is *not* in a *Do Not Disturb* state, because that will cause the CJP Agent Desktop to go into a *Not Responding* state.

To log in:

**1.** Open your Web browser and navigate to the URL provided by your CJP administrator.

Log-in fields appear.

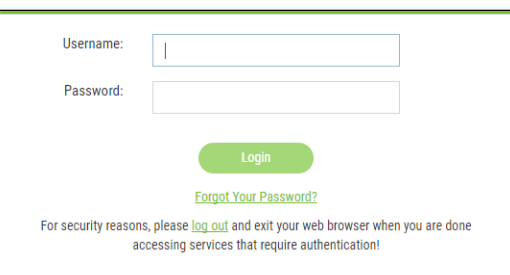

**2.** Enter your user name and password, and then click **Login**.

The Submit Dial Number and Team dialog box appears.

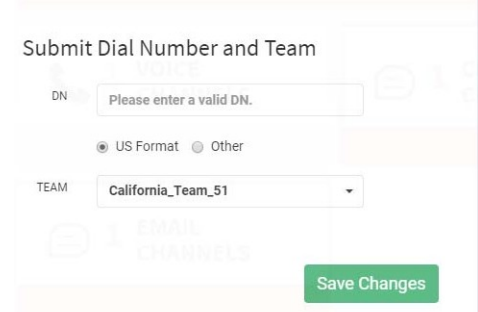

- **3.** Do one or more of the following:
	- **•** If your DN is not preconfigured, enter the dial number of yourtelephone.
	- **•** Select the **US Format** button if the DN has the following format: dialing prefix + area code + 7-digit number (for example, 1-800-555-1212). Otherwise, select the **Other** button.

**Note:**

- **–** The format of the telephone number usually depends on yourlocation.
- **–** The format setting might not be required at your enterprise.
- **•** Select a team from the **Team** drop-down list.

**•**

#### **4.** Click **Save Changes**.

The Agent Desktop opens and displays your channel allocations as enabled in your CJP agent profile. By default, you are placed in an Idle state when you log in to the Agent Desktop.

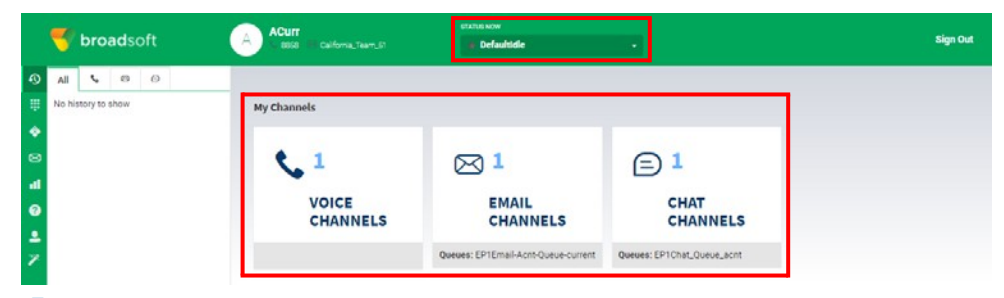

**5.** To make yourself available to accept incoming contacts, select **Available** from the **STATUS NOW** drop-down list (see ["About Agent States" on page 13\)](#page-12-0).

For information on using the Agent Desktop to process voice, email, or chat contacts, see:

- **•** [Handling Voice](#page-26-1) Contacts
- **•** [Handling Email](#page-46-1) Contacts
- **•** [Handling Chat](#page-62-1) Contacts

**Note:** Before logging out, be sure to see the next topic[, "Logging out of the Agent](#page-7-0) [Desktop."](#page-7-0)

## <span id="page-7-0"></span>**Logging out of the Agent Desktop**

Before logging out of the Agent Desktop, note the following:

- Do not close the browser window in which the Agent Desktop is running.
- **•** If you close the Agent Desktop while a call is on hold, the systemwill automatically take the call off hold.

To log out:

- **1.** If you are not already in an Idle state, select an Idle state from the **STATUS NOW** drop-down list.
- **2.** Click **Sign Out** on the right side of the Agent Desktop title bar.

**•**

# <span id="page-8-0"></span>**10 • 12 Working in the Agent Desktop**

This chapter provides an overview of the three-panel Agent Desktop, a detailed description of agent states to help you work productively in the Agent Desktop, and instructions for performing general tasks regardless of whether you communicate with customers through voice, chat, or email.

Topics covered in this chapter:

- **•** [Agent Desktop](#page-9-0) Overview
- **•** [About Agent](#page-12-0) States
- **•** [About the Active Contact](#page-16-0) List
- **•** [Viewing Your Recent](#page-16-1) Activity
- **•** [Viewing Information about the Current](#page-17-0) Customer
- **•** [Viewing the History for the Current](#page-17-1) Customer
- **•** [Entering Wrap Up](#page-18-0) Information
- **•** [Accessing UC-One](#page-22-0) Contacts

## <span id="page-9-0"></span>**Agent Desktop Overview**

The CJP Agent Desktop enables agents to efficiently interact with customers by voice, email, or chat in a single three-panel interface. Depending on how your CJP administrator has configured your agent profile, you may be able to communicate with customers through one, two, or all three channels.

➋

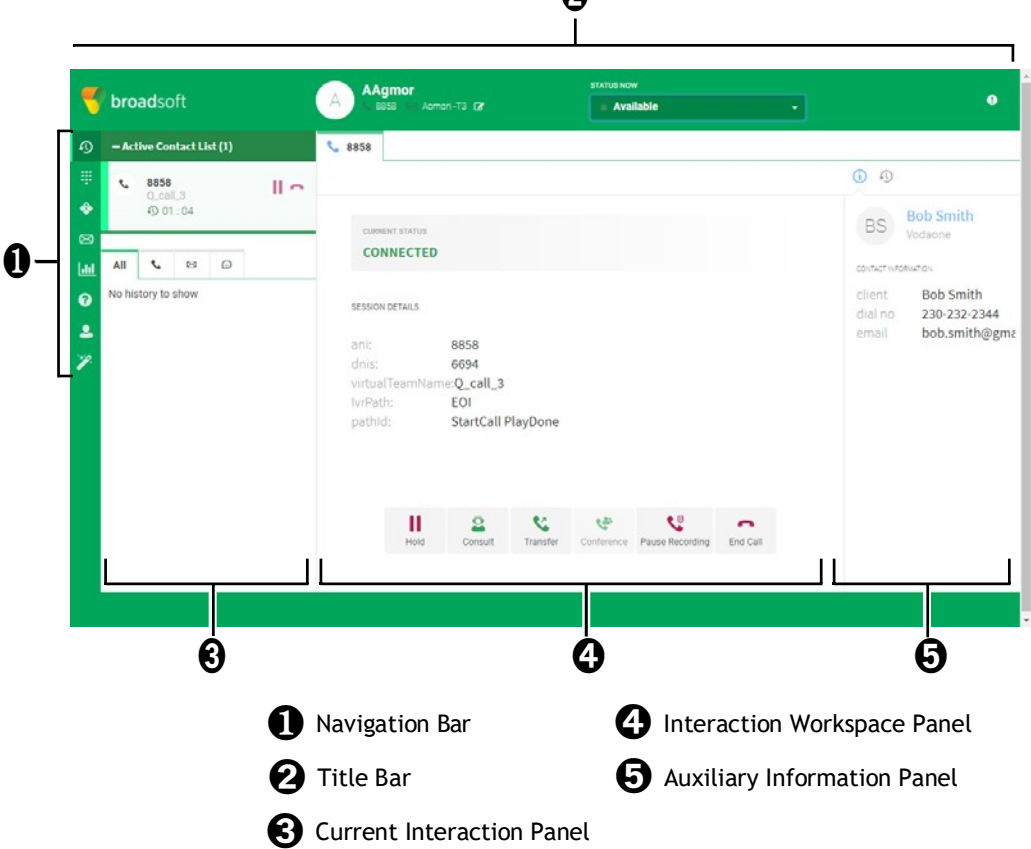

Areas of the Agent Desktop are described in the following topics:

- **•** [Navigation](#page-10-0) Bar
- **•** [Title](#page-11-0) Bar
- **•** [Current Interaction](#page-11-1) Panel
- **•** [Interaction Workspace Panel](#page-11-2)
- **•** [Auxiliary Information](#page-11-3) Panel

**•**

## <span id="page-10-0"></span>**Navigation Bar**

The left side of the Agent Desktop contains the *navigation bar*, which allows access to various Agent Desktop features outside the current active contact. You can point to the icons on the navigation bar to display the action each buttonperforms.

Depending on how your CJP administrator has configured your agent profile, you may not see all the buttons described below.

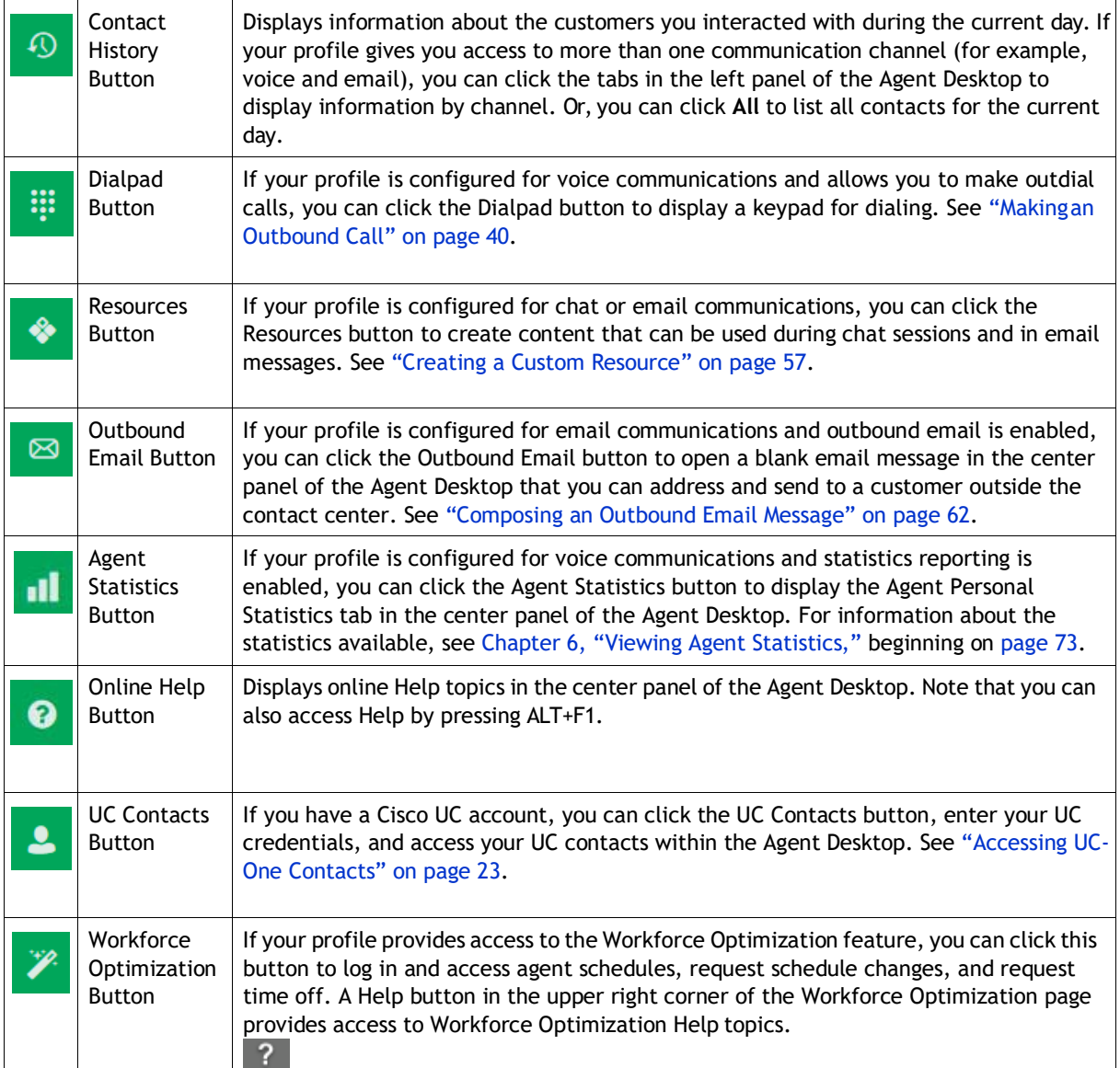

#### <span id="page-11-0"></span>**Title Bar**

The top of the Agent Desktop, or *title bar*, displays information about you, such as your name, DN, the name of your team, and your agent state.

The **STATUS NOW** drop-down list lets you change your availability to accept contacts or go into an idle state so no contacts are routed to you. When you log in, you are placed in the Default Idle state. You must select the Available state to receive incoming contacts. If you need to restrict incoming contacts due to your current activities (for example, to attend a meeting or take your lunch break), you can select an Idle state from the **STATUS NOW** drop-down list and no new contacts are routed to you until you select Available once again. Your CJP administrator configures various Idle states based on the requirements of your enterprise.

#### <span id="page-11-1"></span>**Current Interaction Panel**

When you are logged in and Available, the *current interaction panel* on the left side of the Agent Desktop displays contact cards that have been routed to you. By default, the lower area of the left panel displays a history of all the contacts with whom you have interacted during the current day. Information displayed in the left panel changes when you make selections in the navigation bar.

#### <span id="page-11-2"></span>**Interaction Workspace Panel**

When you first log in to the Agent Desktop, the *interaction workspace panel* in the center of the Agent Desktop displays your channel allocations as configured in your CJP agent profile. After you set your status to Available and you have answered a call or accepted a chat or email contact, the center panel displays details about the active contact in the left panel. The center panel can also display information based on your selection in the navigation bar. For example, online Help topics are displayed in the center panel of the Agent Desktop, as well as agent statistics (if your profile is configured for voice communications and statistics reporting is enabled).

#### <span id="page-11-3"></span>**Auxiliary Information Panel**

**•**

**•**

The *auxiliary information panel* on the right side of the Agent Desktop displays information based on subtabs you select. For example, if you are on a call or chatting with a customer and you select the Information subtab, you see details about the customer with whom you are interacting. This information might be limited to only the customer's dial number (DN) or the email address the customer entered when initiating a chat request or email message. If more information is available about the customer, that information is also displayed.

## <span id="page-12-0"></span>**About Agent States**

*Agent states* are states that you can be in while using the Agent Desktop. There are two categories of agent state:

- **•** Agent availability states determine whether you can receive and acceptcontacts and apply to all communication channels.
- Agent contact states are the states the system assigns to you as you process contacts. Contact states differ depending on the channel through which you are communicating.

Topics covered in this section:

- **•** [Agent Availability](#page-12-1) States
- **•** [Voice Contact](#page-13-0) States
- **•** [Email and Chat Contact](#page-15-0) States

#### <span id="page-12-1"></span>**Agent Availability States**

When you log in to the Agent Desktop, the system places you in a default Idle state. In order to be placed in a routing queue so you can accept contacts, you must place yourself in the Available state. If you need to go offline for a meeting, training, or your lunch break, you can place yourself in an Idle state. No contacts are routed to you when you are in an Idle state.

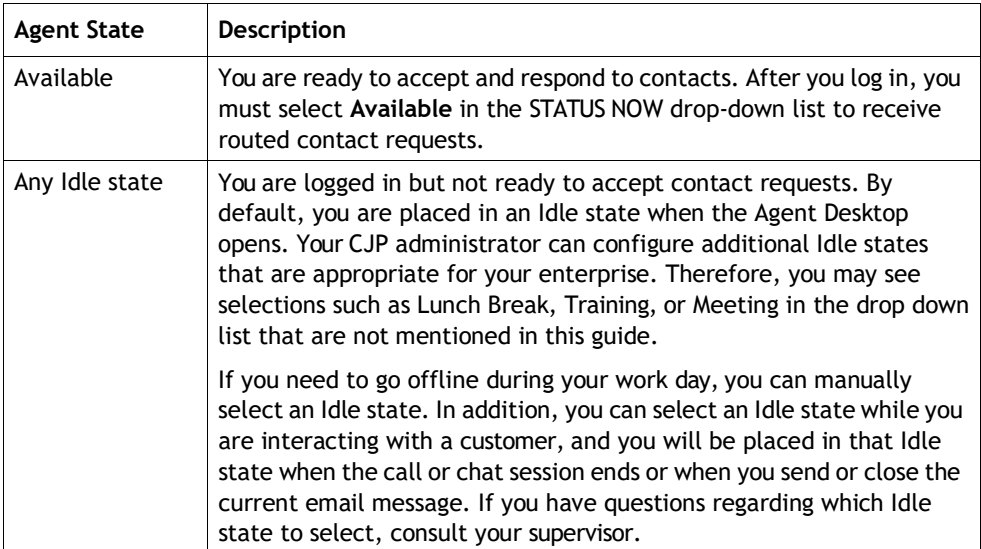

**•**

To make yourself available to accept incoming calls:

> After logging in to the Agent Desktop, click the **STATUS NOW** drop-down list in the title bar and select **Available**.

To place yourself in an Idle state so no contacts are routed to you:

> While in the Available state, click the **STATUS NOW** drop-down list and select an Idle state.

#### <span id="page-13-0"></span>**Voice Contact States**

Voice contact states are initiated by the CJP system and change as you process calls. For example, when a voice contact card appears into your Active Contact List, your current status displayed in the center panel of the Agent Desktop changes to **Ringing**. When you answer the call, your current status changes to **Connected**.

Voice contact states differ depending on whether you are communicating with a customer on Line 1 or another person (such as another agent or subject-matter expert) on Line 2.

#### <span id="page-13-1"></span>**Line 1 Agent States**

Line 1 Agent states are described in the following table. Note that some states may not be enabled on your system.

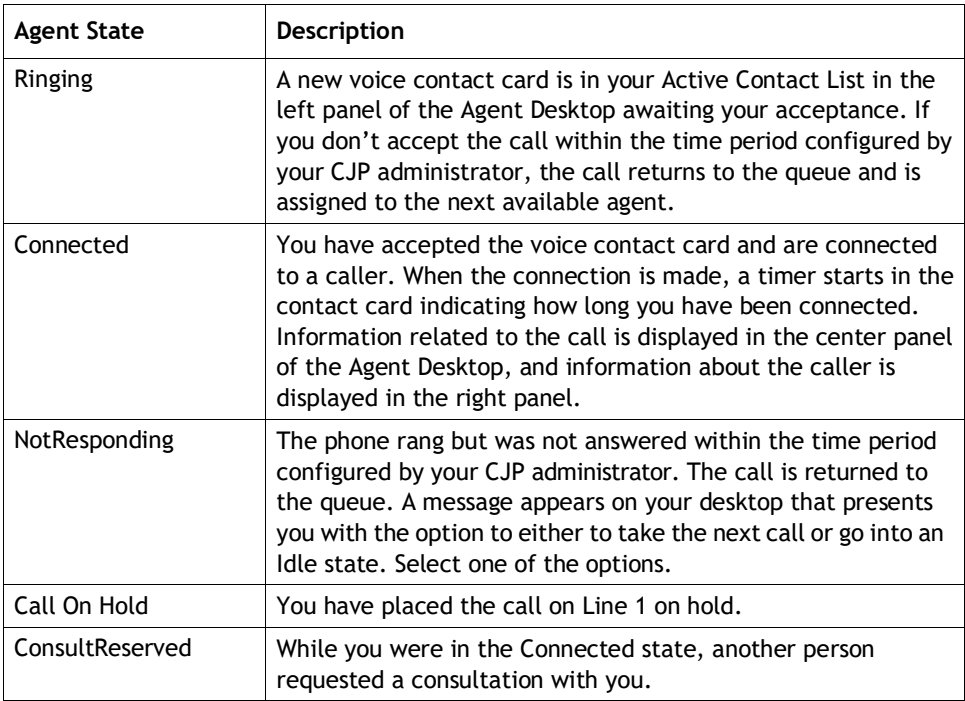

**•**

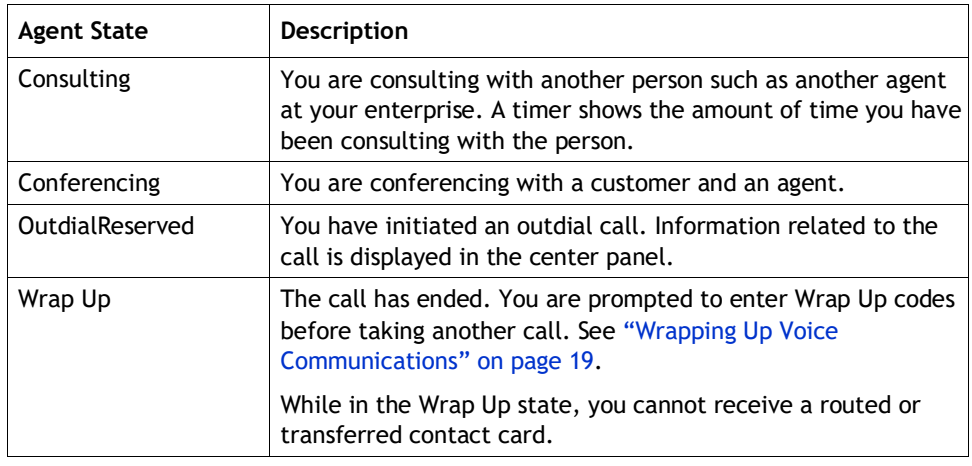

#### <span id="page-14-0"></span>**Line 2 Agent States**

When you are on a conference call or are consulting with another person, subtabs appear in the Line 1 tab. The subtab on the left represents Line 1.

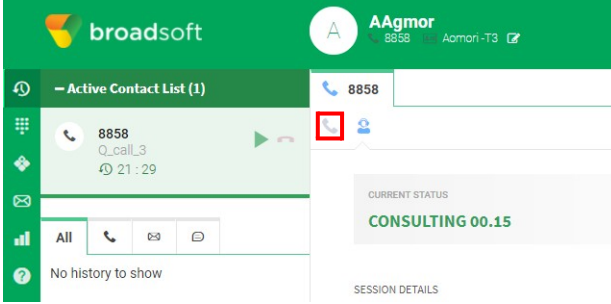

The subtab on the right represents Line 2, which is your *conference and consulting* line. Line 2 enables you to communicate by voice with another person while a customer is on hold on Line 1.

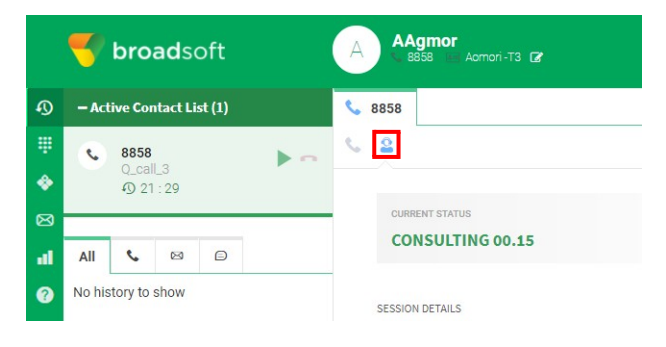

**•**

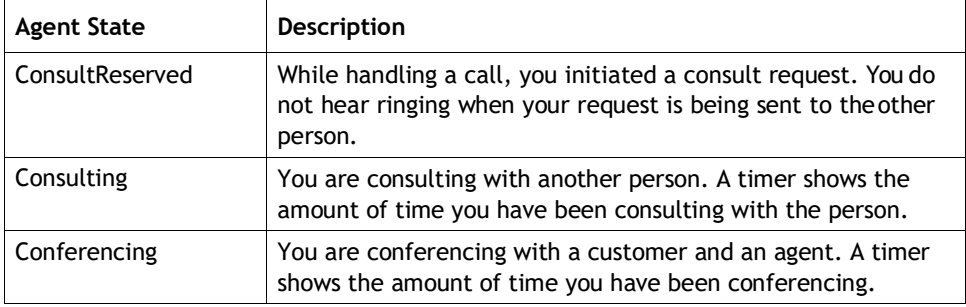

The following agent states can appear in the consult subtab.

#### <span id="page-15-0"></span>**Email and Chat Contact States**

Email and chat contact states are initiated by the CJP system and change as you process contacts. For example, when an email contact card appearsin your Active Contact List, your status is Alerting in the system. When you accept in the email contact, your status changes to Accept. Email and chat contact states are not displayed in the Agent Desktop.

**Note:** If you do not accept an email or chat contact card within the period of time configured by your CJP administrator, the contact card in the Active Contacts List flashes for a few seconds and then Redirect On No Answer (RONA) occurs. The unaccepted contact card is replaced in the queue and your agent availability state changes from Available to an AUX state (typically named RONA), as configured by your administrator. You must manually select **Available** in the STATUS NOW dropdown list before you can receive incoming contact cards.

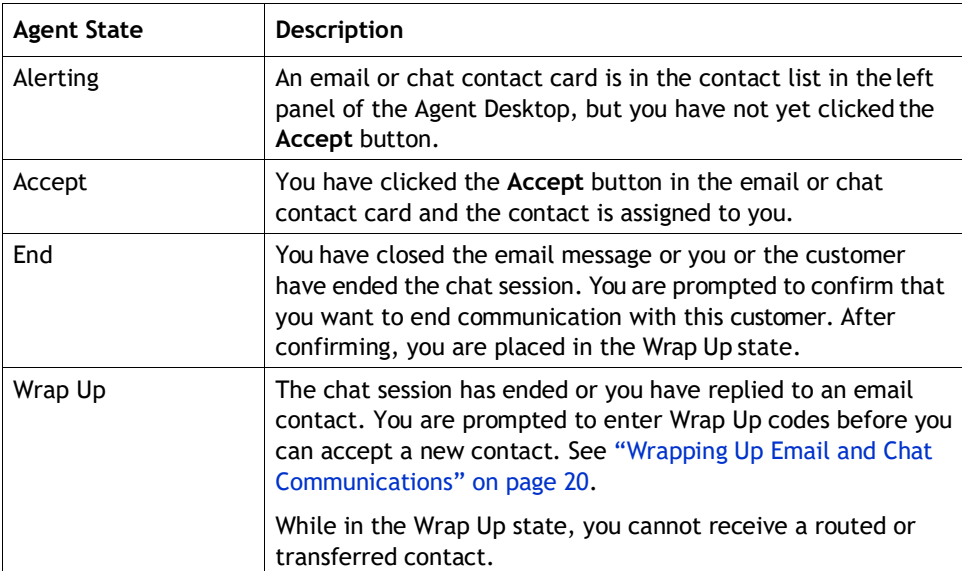

**•**

## <span id="page-16-0"></span>**About the Active Contact List**

When a contact is routed to your queue and you are available, a new contact card appears in your Active Contact List. The contact card contains information about the customer, such as the customer's DN for a voice communication or the customer's name for a chat or email communication. Also included is the CJP queue that routed the contact to you and the elapsed time the customer has been awaiting a response. After you have accepted the contact card, the timer displays the elapsed time of your interaction with that customer.

**EXAMPLE:** The Active Contacts List showing a voice contact card in the Connected state and chat contact card in the Alert state.

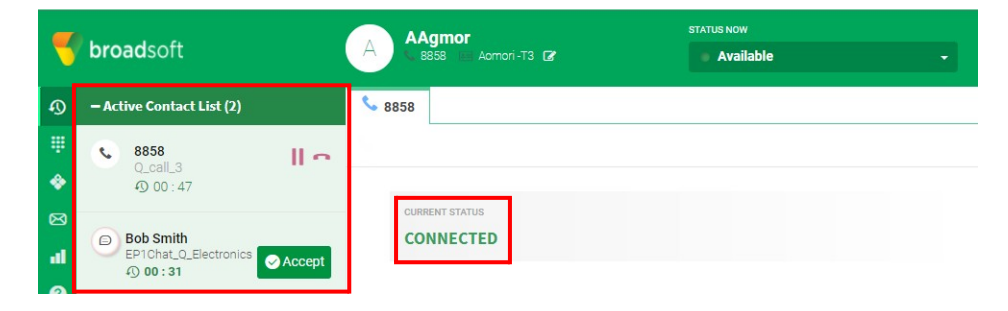

## <span id="page-16-1"></span>**Viewing Your Recent Activity**

The Agent Desktop displays your contact history for the current day in the left panel by default. When you log in, your history shows no entries, but as soon as you begin interacting with customers, the History subtabs enabled in your profile begin populating.

To display your recent activity for the current log-in session:

**1.** Click the **History** button in the navigation bar on the left side of the Agent Desktop.

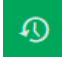

**•**

**2.** Click the History subtabs to display activity by communication channel.

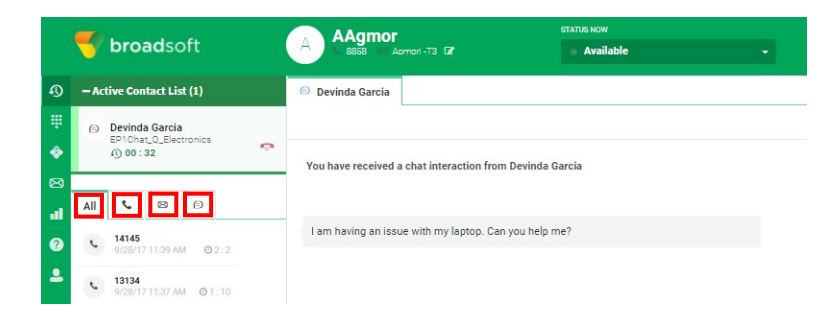

## <span id="page-17-0"></span>**Viewing Information about the Current Customer**

When you answer a call or accept a contact card, information about the current customer appears in the right panel of the Agent Desktop. The information displayed differs depending on which channel you are using for communication. If the customer is established with your enterprise, you may be able to view previous communications as described in the next section.

To view information about the current customer:

> Click the **Information** subtab in the right panel of the Agent Desktop.

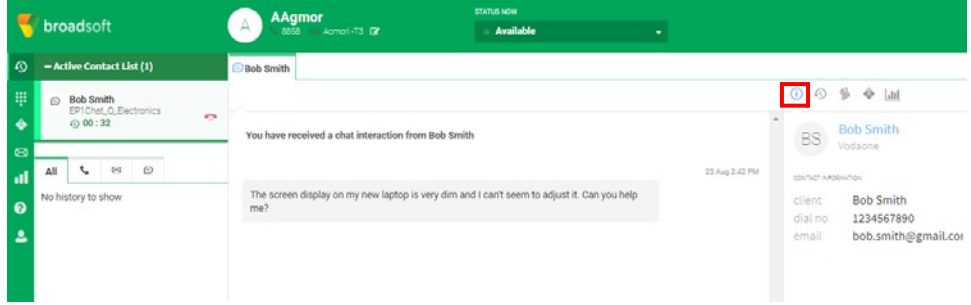

## <span id="page-17-1"></span>**Viewing the History for the Current Customer**

When you are interacting with a customer, information about the customer appears in the right panel of the Agent Desktop. If this customer has interacted with the contact center in the past, information from previous interactions might be available from the CJP database.

**•**

To view the history for the current customer:

> Click the **History** subtab in the right panel of the Agent Desktop.

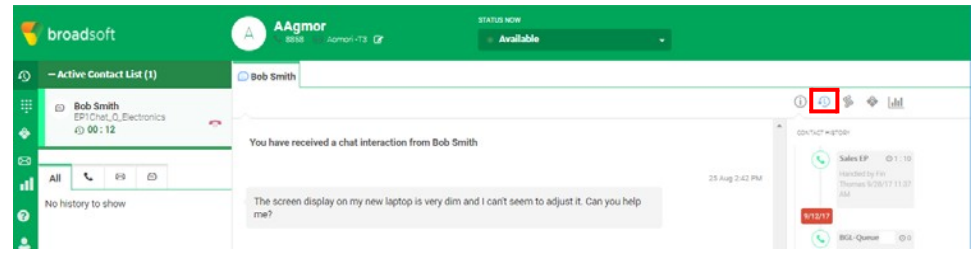

## <span id="page-18-0"></span>**Entering Wrap Up Information**

After you conclude an interaction with a customer, the Agent Desktop prompts you to enter information regarding your experience assisting the customer. This information is used by your enterprise in measuring the effectiveness and success of the contact center.

The Wrap Up information requested differs between channels. Input fields available are described in the following sections:

- **•** [Wrapping Up Voice](#page-18-1) Communications
- **•** [Wrapping Up Email and](#page-19-0) Chat Communications

#### <span id="page-18-1"></span>**Wrapping Up Voice Communications**

After you disconnect a call, the voice Wrap Up page appears in the center panel of the Agent Desktop.

**Note:** If your system is configured for Auto Wrap Up and you do not complete and submit Wrap Up codes before the Auto Wrap Up timer expires, the Agent Desktop submits a default Wrap Up code for you.

**•**

To submit Wrap Up codes regarding your interaction with a customer:

> Specify the appropriate settings and Wrap Up codes.

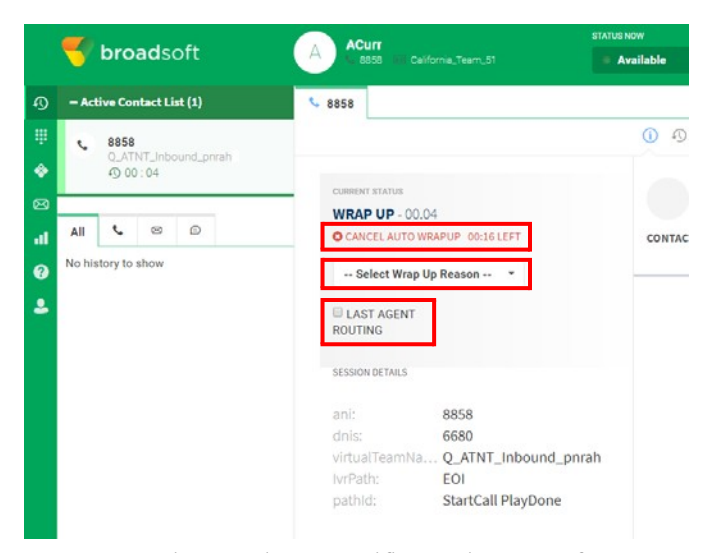

Your enterprise may have specific requirements for Wrap Up codes. Check with your supervisor for more information.

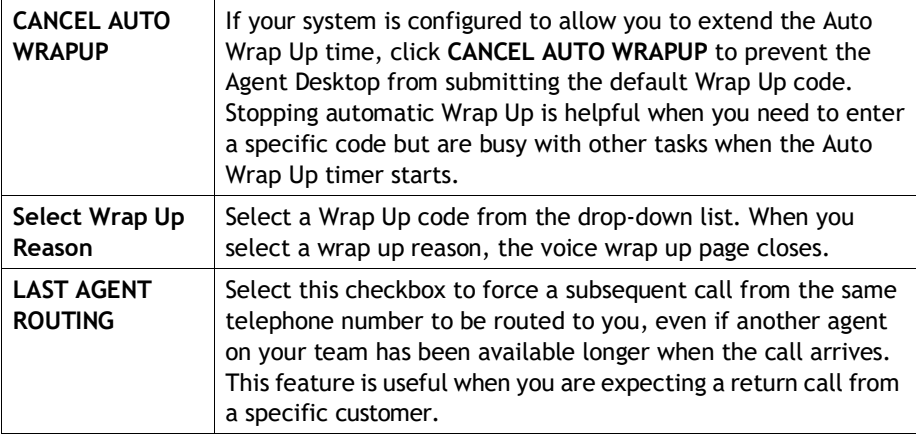

## <span id="page-19-0"></span>**Wrapping Up Email and Chat Communications**

At the conclusion of a contact interaction, you are prompted to enter Wrap Up codes regarding the status and tone of your communication with the customer and any closure details, or set a reminder if further follow-up is required.

Your enterprise may have specific requirements for Wrap Up codes. Check with your supervisor for more information.

**•**

To submit Wrap Up codes describing your interaction with a customer:

> Complete the appropriate fields in the Wrap Up page, then click **Wrap Up**.

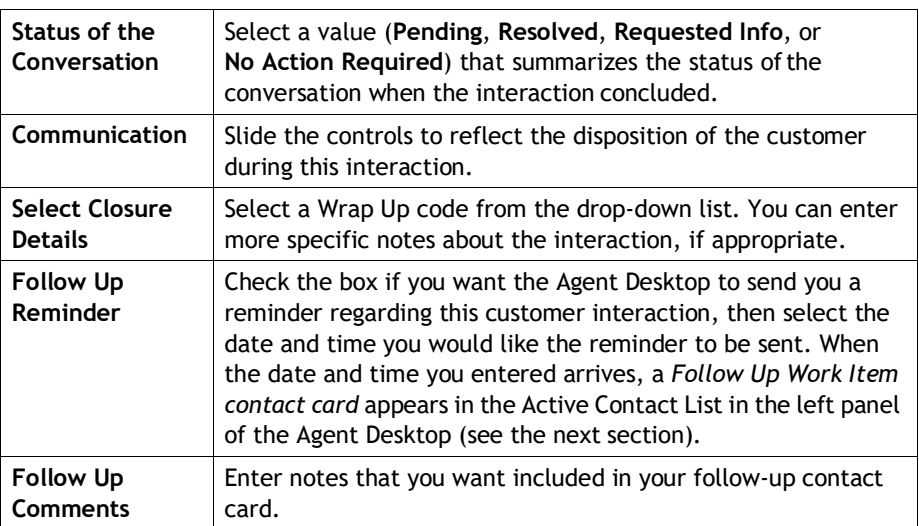

#### <span id="page-20-0"></span>**Accessing Email and Chat Follow Up Reminders**

To access follow up reminders you scheduled at an earlier point in time:

**1.** When a **Follow Up Work Item** contact card appears in the Active Contacts List, click **Accept**.

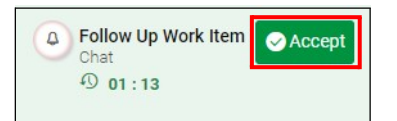

The Follow Up Contact tab appears in the center panel of the Agent Desktop.

**2.** Review the follow up comments regarding a contact you entered at an earlier point in time.

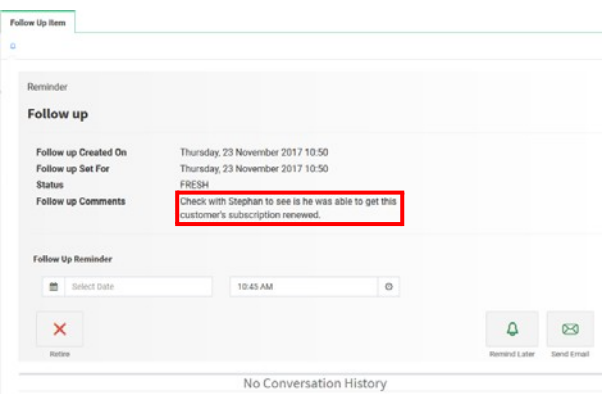

**•**

- **3.** Do one of the following:
	- **•** Click the **Retire** button to close the reminder permanently.

- OR -

**•** Enter the date and time that you want to be reminded about this contact card again, and then click the **Remind Later** button.

- OR -

- **•** Click the **Send Email** button to open a blank email message addressed to the customer who initiated the original contact card.
	- **–** If the original contact card was a chat conversation, you are prompted to select an outbound email queue through which the email message will be sent to the customer.
	- **–** If the original contact card was an email message, CJP uses the original outbound email queue so it is not necessary to re-specify the outbound queue.

Next the Agent Desktop prompts you to verify whether you want to discard or retain information captured in the follow up reminder.

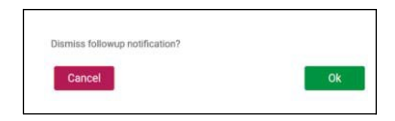

**–** Click **OK** to email the customer and discard the follow up reminder. The original email contact card opens for you to respond. For information about using the Agent Desktop to send an email message, see ["Sending](#page-49-0) [a](#page-49-0) [Standard Reply" on page](#page-49-0) 50.

- OR -

**–** Click **Cancel** to return to the follow up reminder. You can click**Retire**  to close the follow up reminder permanently, or you can create a new reminder that will be delivered to you at a later date or time.

**Tip:** When you use a follow up reminder to send an email message to a customer, the email message is captured in the customer's contact history (see ["Viewing the History for the Current Customer" on page 18\)](#page-17-1).

**•**

## <span id="page-22-0"></span>**Accessing UC-One Contacts**

If your enterprise uses Cisco UC-One, you can communicate with your UC contacts within the Agent Desktop. Communicating through UC-One is useful when you want to consult with someone who does not have access to the Agent Desktop while you are interacting with a customer.

#### <span id="page-22-1"></span>**Chatting with UC-One Contacts**

To chat with a UC-One contact within the Agent Desktop:

**1.** Log in to the Agent Desktop and click the **UC-One** button in the navigation bar on the left side of the Agent Desktop.

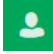

- **2.** In the left panel of the Agent Desktop, click **Sign in to UC**.
- **3.** Using your UC credentials, complete the **URL**, **UC USERNAME**, and **UC PASSWORD** fields, and then click **Sign In**.

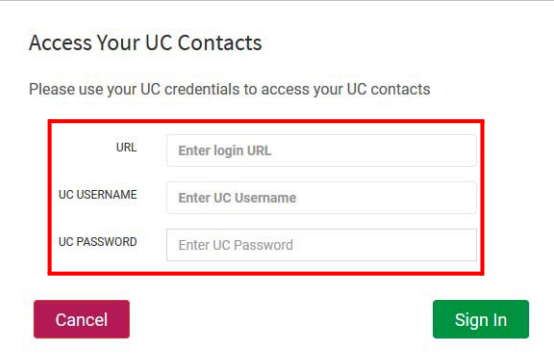

A list of your UC contacts appears in the left panel of the Agent Desktop. If you are handling a current contact, the **UC Consult** button appearsin the center panel of the Agent Desktop.

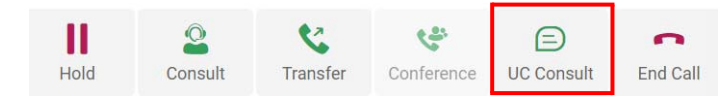

**4.** Click the **UC Consult** button.

**Note:** The Agent Desktop supports communication with only one UC-One contact at a time.

**5.** In the UC Consult Request dialog box, select a UC contact from the drop-down list and click **Start UC Consul**t.

**•**

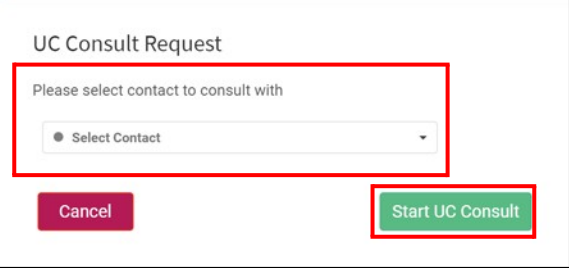

A subtab opens in the center panel of the Agent Desktop where you can chat with your UC contact.

#### <span id="page-23-0"></span>**Consulting UC-One Contacts by Phone**

To call a UC-One contact by phone from within the Agent Desktop:

**1.** Log in to the Agent Desktop and click the **UC-One** button in the navigation bar on the left side of the Agent Desktop.

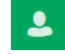

- **2.** In the left panel of the Agent Desktop, click **Sign in to UC**.
- **3.** Using your UC credentials, complete the **URL**, **UC USERNAME**, and **UC PASSWORD** fields, and then click **Sign In**.

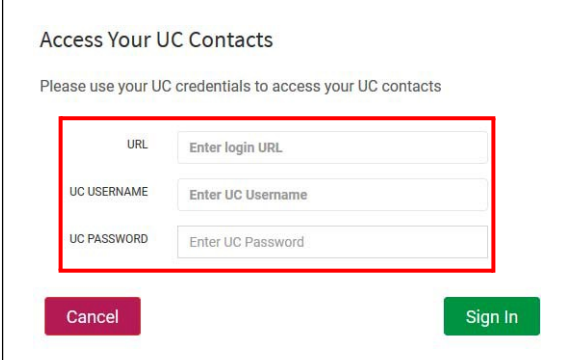

A list of your UC contacts appears in the left panel of the Agent Desktop.

**Note:** The Agent Desktop supports communication with one UC-One contact at a time.

**4.** Click the **Consult** button in the center panel of the Agent Desktop.

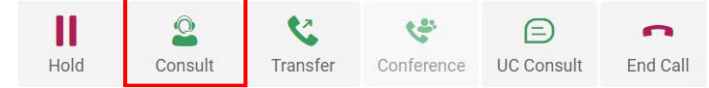

When you are logged in to UC-One within the Agent Desktop, the Consulting Request dialog box displays an option for you to select a UC contact.

**•**

**5.** In the Consulting Request dialog box, select the **UC** button, select a UC contact from the list, and click **Consult**.

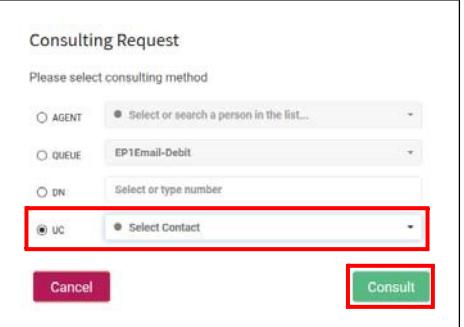

A second line subtab opensin the center panel of the Agent Desktop enabling you to speak with your UC contact.

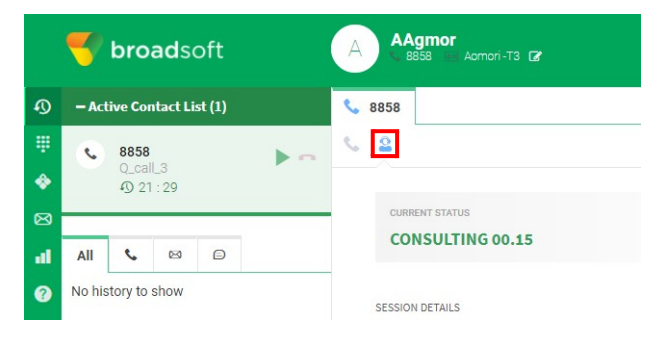

**•**

# <span id="page-26-1"></span><span id="page-26-0"></span>**Handling Voice Contacts**

This chapter describes how to use the features of the CJP Agent Desktop when responding to contacts by phone.

Topics covered in this chapter:

- **•** [About the Voice](#page-27-0) Channel
- **•** [Answering a](#page-29-0) Call
- **•** [Disconnecting a](#page-30-0) Call
- **•** [Turning off Recording During a](#page-31-0) Call
- **•** [Entering Call-Associated](#page-31-1) Data
- **•** [Putting a Call on](#page-32-0) Hold
- **•** [Transferring a](#page-32-1) Call
- **•** [Consulting with Another Person During a](#page-35-0) Call
- **•** [Creating a Conference](#page-38-0) Call
- **•** [Requesting Help from a Supervisor During a](#page-38-1) Call
- **•** [Making an Outbound](#page-39-0) Call
- **•** [Participating in Outbound Calling](#page-40-0) Campaigns

## <span id="page-27-0"></span>**About the Voice Channel**

If your CJP administrator has provided you access to the CJP voice channel, you can respond to calls placed to the contact center. The following example shows a connected call. You can point to icons on the Agent Desktop to display icon names.

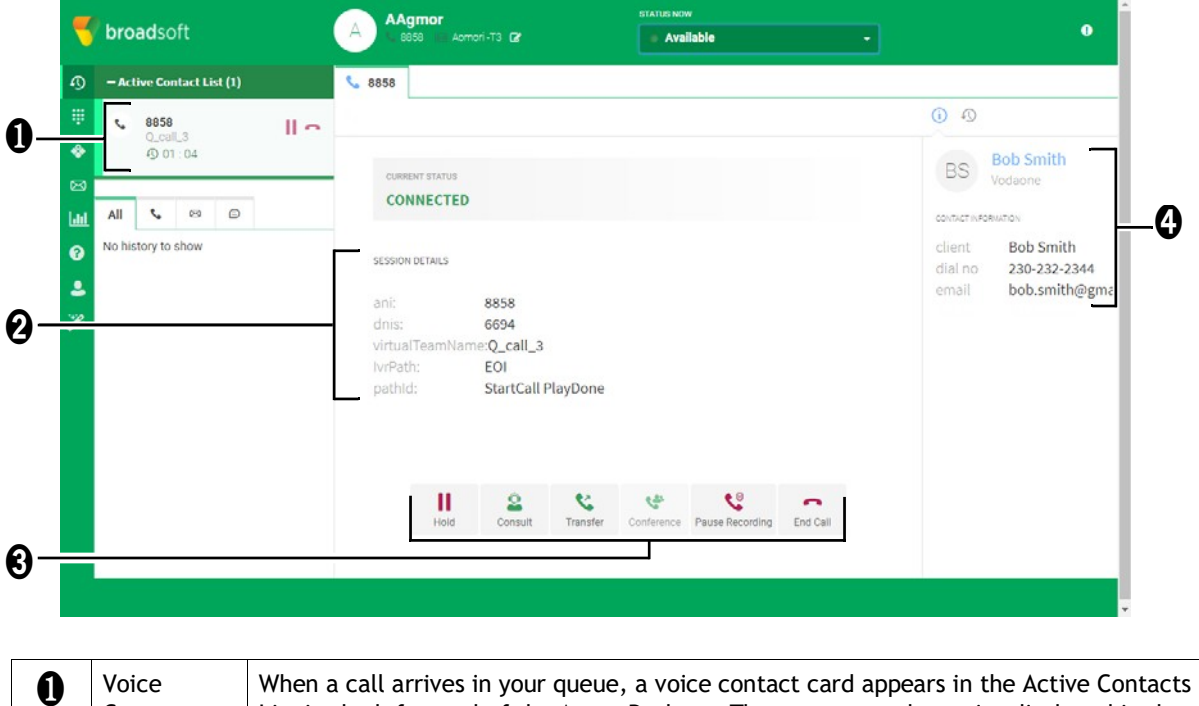

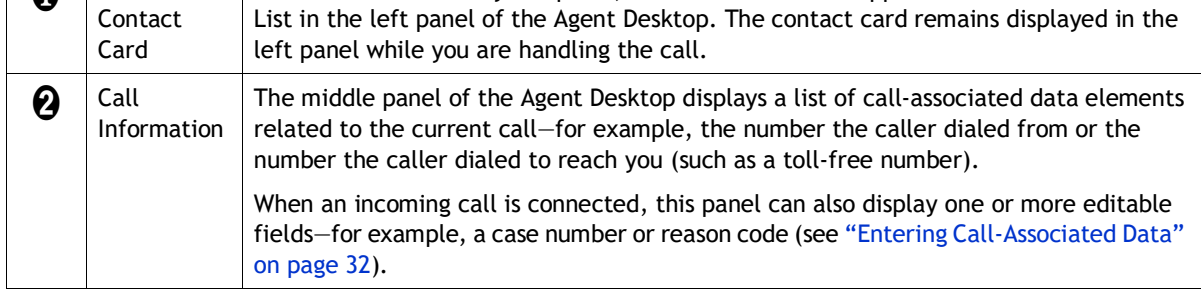

**•**

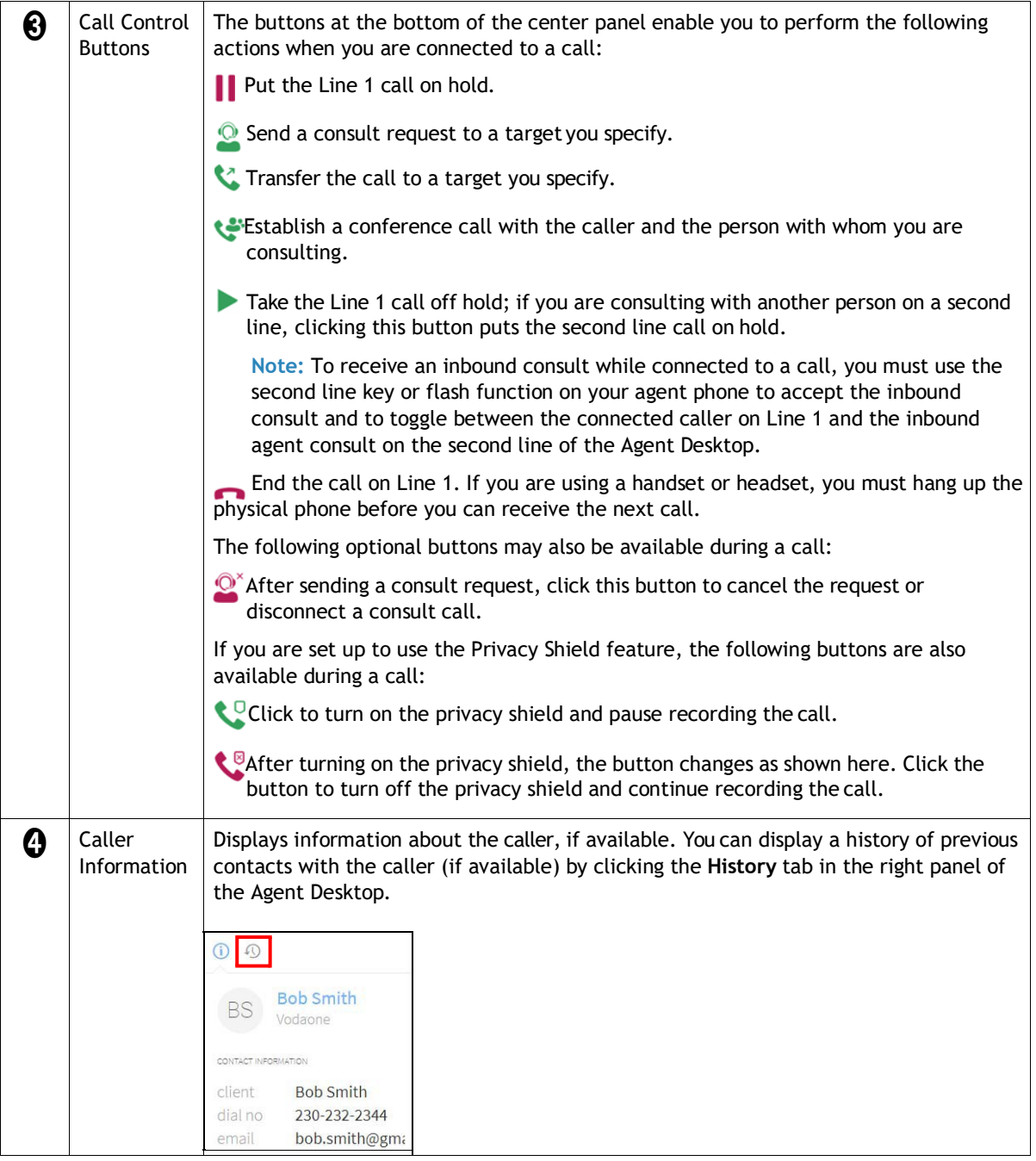

## <span id="page-29-0"></span>**Answering a Call**

If your profile settings allow you to communicate with customers by phone, voice contact cards appear in the Active Contact List in the left panel of the Agent Desktop when calls are routed to you.

The contact card displays the contact's telephone number, the queue that routed the voice contact to you, and a timer indicating how long the contact has been assigned to you.

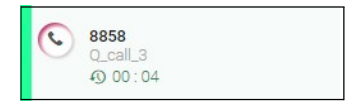

In the center panel, the status of the call is displayed as **RINGING**.

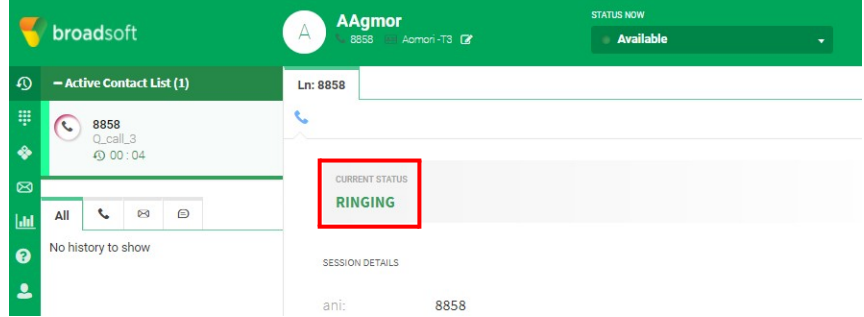

**Note:** If you are unable to answer the call within the time period configured by your CJP administrator, the call is returned to the queue and an alert appears asking if you want to take the next call or be placed in an Idle state.

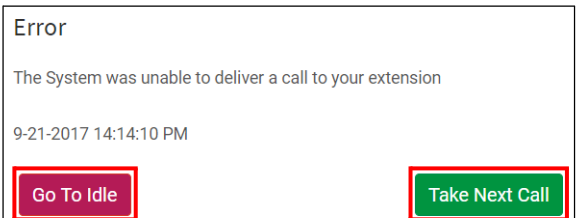

To answer a call:

**1.** When a voice contact card appears in your **Active Contact List** in the leftpanel of the Agent Desktop, use your physical phone to answer the incomingcall.

In the center panel of the Agent Desktop, the status of the call changes to **CONNECTED**.

**•**

- **2.** While you are handling a call, you can perform the following tasks:
	- **•** ["Turning off Recording During a Call" on page](#page-31-0) 32
	- **•** ["Entering Call-Associated Data" on page](#page-31-1) 32
	- **•** ["Putting a Call on Hold" on page](#page-32-0) 33
	- **•** ["Transferring a Call" on page](#page-32-1) 33
	- **•** ["Consulting with Another Person During a Call" on page](#page-35-0) 36
	- **•** ["Creating a Conference Call" on page](#page-38-0) 39
	- **•** ["Making an Outbound Call" on page](#page-39-0) 40
	- **•** ["Requesting Help from a Supervisor During a Call" on page](#page-38-1) 39
- **3.** To disconnect at the conclusion of a call, see ["Disconnecting a Call" on page](#page-30-0) 31.
- **4.** After you terminate a call, your enterprise may require that you enterWrap Up codes such as status of the call when the call ended. See ["Wrapping Up Voice](#page-18-1) [Communications" on page](#page-18-1) 19.

**Note:** If you need to make yourself unavailable at the conclusion of a call (for example, you need to go on your lunch break), you can select an Idle state from the STATUS NOW drop-down list in the title bar during a call or while you are in the Wrap Up state. When you leave the Wrap Up state, you are placed in the Idle state you selected and no contact cards are routed to you until you select **Available** in the STATUS NOW drop-down list once again (see ["Agent Availability](#page-12-1) [States" on page 13\)](#page-12-1).

## <span id="page-30-0"></span>**Disconnecting a Call**

To disconnect a call on Line 1:

> Click the **End Call** button at the bottom of the center panel of the Agent Desktop.

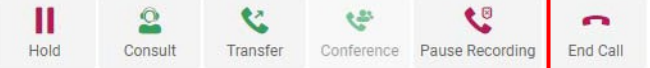

The call terminates and the Wrap Up page appears in the center panel of the Agent Desktop (see ["Wrapping Up Voice Communications" on page 19\)](#page-18-1).

**Note:** If you are using a handset or headset, you must hang up the physical phone before you can receive the next call.

**•**

## <span id="page-31-0"></span>**Turning off Recording During a Call**

If your enterprise has set up the Privacy Shield feature, you can block the recording of sensitive information during a call, such as a credit card number. Your supervisor will instruct you regarding when to pause recording.

To turn recording off and on during a call:

> While in the Connected state, click the **Pause Recording** button in the center panel of the Agent Desktop to turn on the Privacy Shield feature.

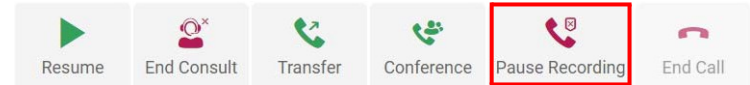

The Privacy Shield remains active and recording stops until the Privacy Shield time period specified by your CJP administrator has elapsed. Notice that when you pause recording, the button changes to **Start Recording**, which you can click at any time during the call to turn off the Privacy Shield and resume recording.

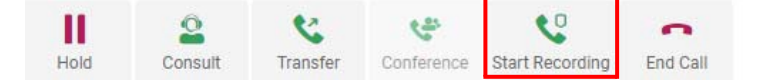

## <span id="page-31-1"></span>**Entering Call-Associated Data**

If your enterprise uses call-associated data (CAD) variables to collect data enteredby agents, one or more editable fields are available in the center panel of the Agent Desktop when a call is connected.

To enter call-associated data:

> While in the Connected state, click an editable field and enter the appropriate values. To change a value, select the value and type over it. Your supervisor will instruct you regarding which values to enter.

The values you enter are saved in the CJP database after you complete Wrap Up information for the call. If you transfer the call to another agent or queue and both you and the other agent enter or edit CAD values, only the values entered by the last Wrap Up entry are saved in the database.

**•**

## <span id="page-32-0"></span>**Putting a Call on Hold**

To put a call on hold:

> While in the Connected state, click the **Hold** button in the center panel of the Agent Desktop.

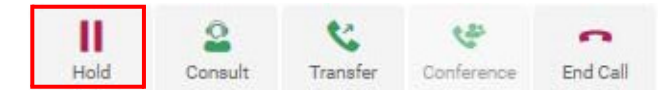

If you are consulting with another person on a second line, clicking the **Hold** button takes the second line call off hold.

**Note:** When you initiate a consult request, the connected caller is automatically put on hold. You can put the consulted person on hold by taking the caller off hold; both calls cannot be on hold simultaneously.

To take a call off hold:

> Click the **Resume** button.

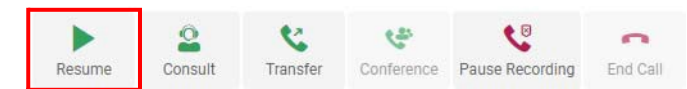

If you are connected to both a caller and a person with whom you are consulting on a second line, the consulted person is automatically put on hold.

**Note:** In the case of an inbound consult, you must use the second line key or flash function on your agent phone to toggle between the caller and the inbound consult call from the other agent.

## <span id="page-32-1"></span>**Transferring a Call**

Topics covered in this section:

- **•** [Transferring a Call to a Specific](#page-33-0) Agent
- **•** [Transferring a Call to a DifferentQueue](#page-34-0)
- **•** [Transferring a Call to a SpecificNumber](#page-34-1)

**•**

### <span id="page-33-0"></span>**Transferring a Call to a Specific Agent**

Before transferring a call to a specific agent, keep the following in mind:

- **•** You cannot transfer a call to an agent who is in the Wrap Up state.
- **•** To receive a blind transfer, the target agent must be in the Available state.
- **•** To receive a consult-transfer, the target agent must be in either the Available or an Idle state when you initiate the consult request.

To transfer a call to a specific agent:

**1.** While in the Connected state, click the **Transfer** button in the center panel of the Agent Desktop.

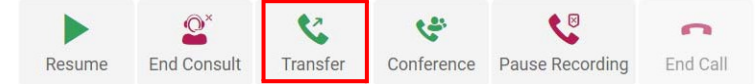

- **2.** In the Transfer Request dialog box, select the **Agent** button and select an agent from the drop-down list.
- **3.** Do one of the following:
	- **•** To transfer the call immediately (blind transfer), click **Transfer**.
	- **•** To announce the call before transferring it, click the **Consult** button, wait for an answer, announce the call, and then click **Transfer**.

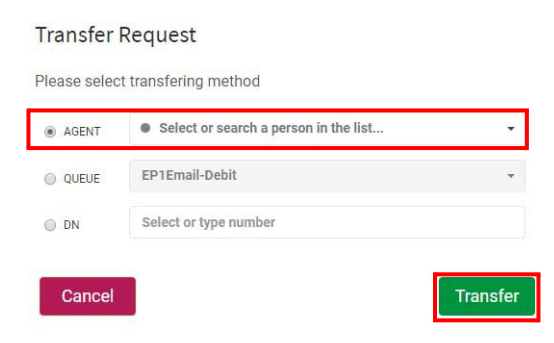

The call is transferred to the selected agent and you are placed in the Wrap Up state.

If the agent is unavailable, an error message informs you that the consult or transfer failed. Try another agent or take the caller off hold (see ["Putting a Call on](#page-32-0) [Hold" on page 33\)](#page-32-0).

**•**

### <span id="page-34-0"></span>**Transferring a Call to a Different Queue**

To transfer a call to a different queue:

**1.** While in the Connected state, click the **Transfer** button in the center panel of the Agent Desktop.

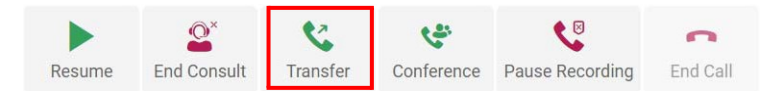

**2.** In the Transfer Request dialog box, select the **Queue** button, select a queue from the drop-down list, and then click **Transfer**.

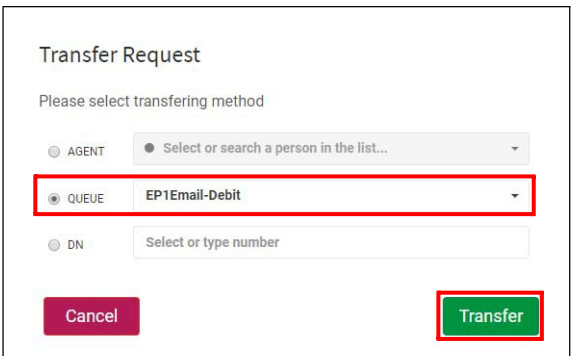

The call is queued and you are placed in the Wrap Up state or the Available state, depending on how your system is configured.

**Note:** If a queue is deleted from your system while you are on a call, it may still be displayed in the drop-down list. To refresh the list, select a different option in the dialog box (such as the **Agent** button), and then select the **Queue** button again.

## <span id="page-34-1"></span>**Transferring a Call to a Specific Number**

You can transfer a call to a valid phone number that is accessible by your system.

To transfer a call to a specific number:

**1.** While in the Connected state, click the **Transfer** button in the center panel of the Agent Desktop.

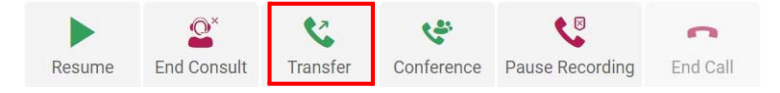

**•**

**2.** In the Transfer Request dialog box, select the **DN** button, enter a valid phone number in the **DN** field or select a speed dial entry from the **DN** drop-down list, and then click **Transfer**.

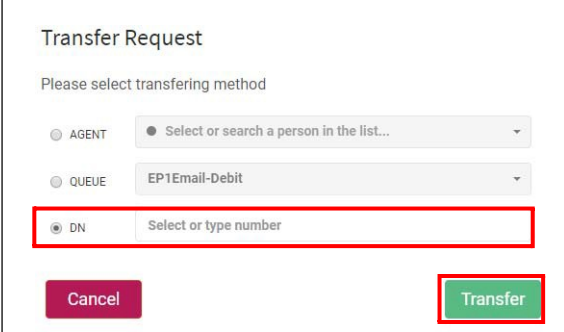

**Note:** Names that appear in the DN drop-down list are sourced from your enterprise address book, so people listed might not be logged in to the Agent Desktop.

The call is transferred to the number you entered and you are placed in the Wrap up or Available state, depending on how your system is configured.

If you transfer a call to an invalid number, the call is transferred to an overflow number, if one exists.

## <span id="page-35-0"></span>**Consulting with Another Person During a Call**

You can consult with another Agent Desktop user while you are on the phone with a customer. You can also speak over the phone or chat with one of your UC-One contacts from within the Agent Desktop. For more information, se[e "Accessing UC-](#page-22-0)[One Contacts" on page 23.](#page-22-0)

To consult with another person:

**1.** While in the Connected state, click the **Consult** button in the center panel of the Agent Desktop.

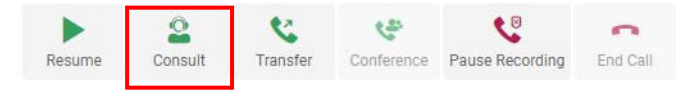

- **2.** Do one of the following:
	- **•** Select the **Agent** button, and then select a name from the drop-downlist. Only agents currently logged in appear in the list.

**•**
The color of the status indicator to the left of the agent's name indicates the agent's current state.

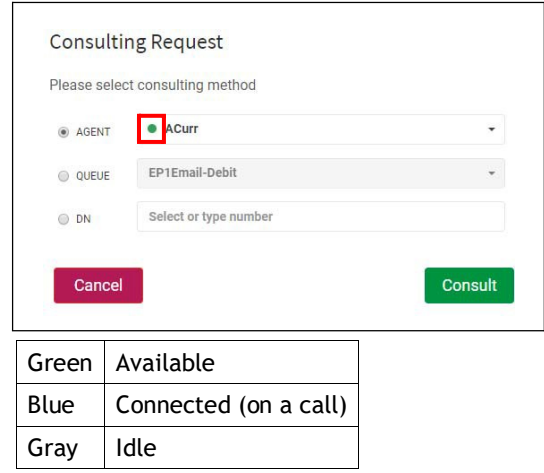

- OR -

**•** Select the **Queue** button and select a queue from the drop-down list.

If the Queue option is not available for your enterprise, you cannot select the green **Consult** button in the Request Consult dialog box.

- OR -

**•** Select the **DN** button and select a name from the DN drop-down list or enter a valid phone number (if ad-hoc dialing is enabled in your agent profile).

Names that appear in the DN drop-down list are sourced from the address book, so agents listed might not be logged in to the Agent Desktop.

**3.** Click the **Consult** button.

The caller is put on hold, your consult request is sent to the specified target, and the button in the center panel of the Agent Desktop changes to **End Consult**.

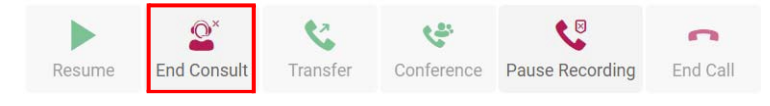

**•**

You do not hear ringing, but the consult subtab appears and your status changes to Consult Requested.

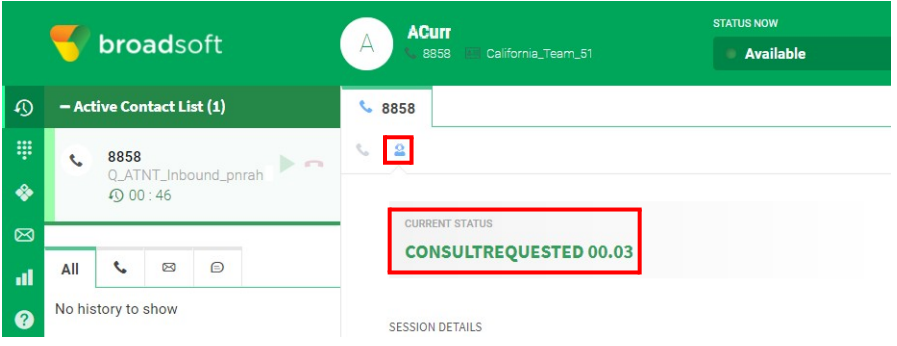

If you are consulting to a queue and a destination agent is available, a message asks if you want to proceed. You must click **Consult** within a predetermined time interval or the consultation request will be cancelled.

**4.** If the specified target does not answer or the consultation fails, either click the **Consult** button in the center panel of the Agent Desktop again and specify a different target, or take the caller off hold by clicking the **Resume** button.

While you are consulting with another person, you can do the following:

- **•** Click the **Transfer** button to transfer the call to the consulted party. If the consulted party is another agent, the agent must have been in the Available or Idle state when you initiated the consultation. You cannot transfer a call to an agent in the Wrap Up state.
- **•** Click the **Resume** button to put the consulted party on hold and take the caller off hold.
- **•** Click the **Conference** button to establish a three-way conference with yourself, the consulted party, and the caller. If the consulted party is an agent, the agent must have been in the Available or an Idle state when you initiated the consultation.

If your consult request reaches the specified target's voice mail, you may want to release the consulting line while still keeping the caller on Line 1 connected. To do so:

- > Either click the **End Consult** button or do the following:
	- **1.** Hang up the physical phone while the caller is on hold and the consulted party is the active line. This drops the consulted party and leaves the caller on hold.
	- **2.** Take the caller off hold; the system will reestablish audio and call you back.

**•**

# **Creating a Conference Call**

To create a three-way conference call with a customer and another agent:

> While you are consulting with another agent (see ["Consulting with Another](#page-35-0) [Person During a Call" on page 36\)](#page-35-0), click the **Conference** button in the center panel of the Agent Desktop.

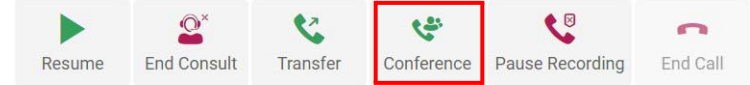

The customer on Line 1 is taken off hold and you, the customer, and the other agent can communicate with each other.

## **Requesting Help from a Supervisor During a Call**

If the Alert Supervisor button is displayed on the right side of the Agent Desktop title bar, you can use it during a call to send a message to all logged-in supervisors. A supervisor who receives your message can click the message to monitor the call.

To request supervisory help during a call:

**1.** Click the **Alert Supervisor** button.

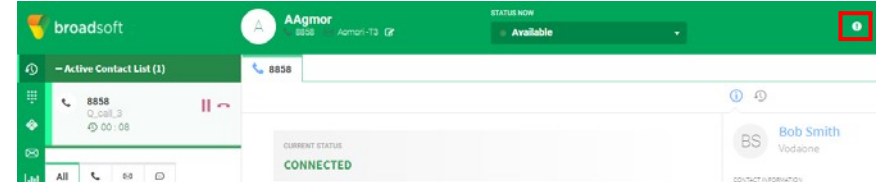

**2.** In the Alert Supervisor dialog box that appears, enter a message and thenclick **Send Alert**. You can enter a maximum of 250 characters.

A message appears informing you that your alert has been sent.

**3.** Click **OK** to dismiss the message.

**•**

## **Making an Outbound Call**

If your profile is configured for outdial, you can make an outbound call from the Agent Desktop. The format of the phone number you can dial is determined by settings in your agent profile. For example, you might be restricted to entering phone numbers of a specific length or beginning with specific area codes.

To make an outbound call:

**1.** While in an Idle state, click the **Dialpad** button in the navigation bar onthe left side of the Agent Desktop, and then click **Start a new call**.

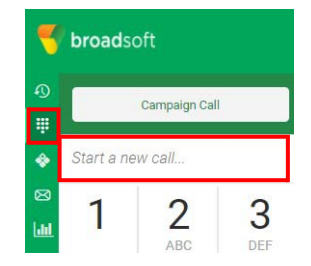

- **2.** Do one of the following:
	- **•** Select a number from the address book list that appears.

- OR -

- **•** If your profile is configured to allow you to dial a number, click buttons on the dialpad to enter a number.
- **3.** If the **Outdial (Select ANI)** drop-down list is available below the dialpad, you can select a number to be sent as your caller ID before you place the call.
- **4.** Click the green **Place Call** button at the top of the dialpad or the blue **Place Call** button at the bottom of the dialpad.

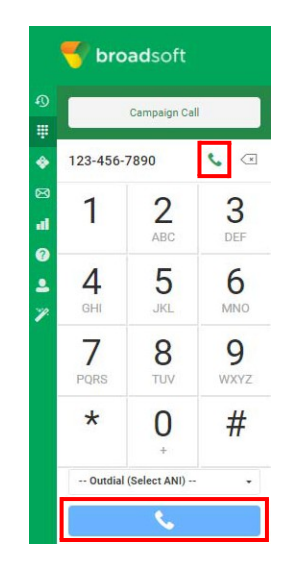

**•**

Your call request is sent to the phone number you specified, your Current Status changes to **OUTDIALRESERVED,** and an outbound voice contact card appears in the Active Contact List in the left panel of the Agent Desktop.

**5.** When your physical phone rings, pick it up and wait for the called party to answer. Or, to cancel the call before the party answers, click the **End Call** button above the dialpad in the Agent Desktop (see step 6).

When the party answers, you see **CONNECTED** in the center panel of the Agent Desktop.

**6.** To terminate the call when finished, hang up the physical phone or click the **End Call** button above the dialpad or in the center panel of the Agent Desktop.

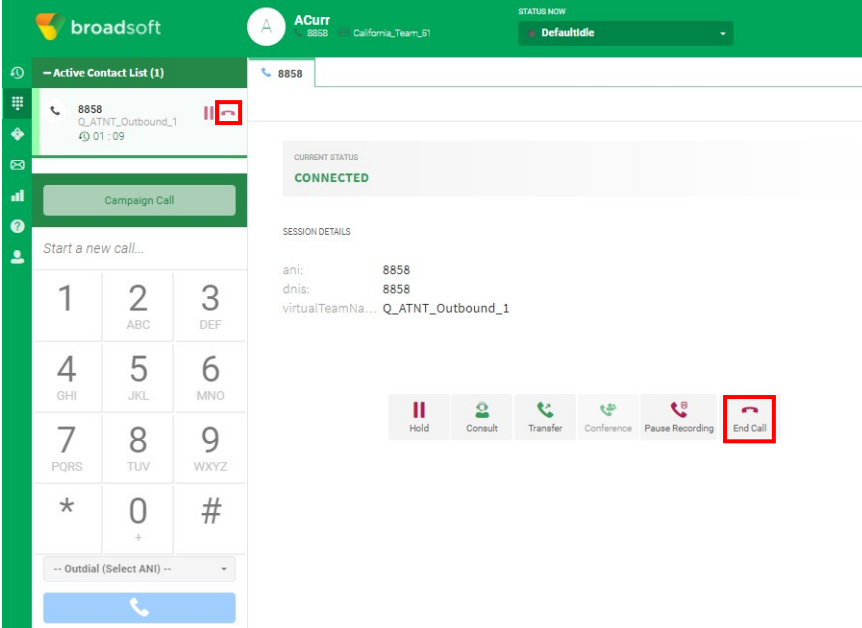

## **Participating in Outbound Calling Campaigns**

Depending on how voice campaigns are set up at your enterprise, you will either initiate outdial campaign calls yourself or CJP will initiate outdial calls for you.

- **•** In a *preview call campaign*, you request an outdial contact card from CJP when you are in an Idle state. When you accept the contact card, CJP places the outbound call. If the contact center has communicated previously with the person you are calling, a history of those calls appears in the right panel of the AgentDesktop.
- **•** In a *progressive call campaign*, anytime you are in the Available state, CJP can push an outdial call to you. If the contact center has communicated previously with the person you are calling, a history of those calls appears in the right panel of the Agent Desktop.

**•**

Topics covered in this section:

- **•** [Participating in Preview Call](#page-41-0) Campaigns
- **•** [Participating in Progressive Call](#page-43-0) Campaigns

## <span id="page-41-0"></span>**Participating in Preview Call Campaigns**

To initiate an outdial call during a preview call campaign:

**1.** While in an Idle state, click the **Dialpad** button in the navigation bar onthe left side of the Agent Desktop, and then click the **Campaign Call** button.

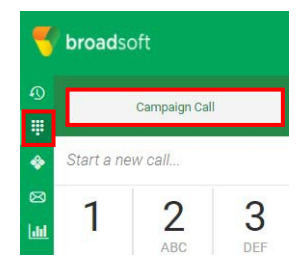

A dialog box appears prompting you to accept or skip placing the outdial call.

#### **2.** Click **Accept**.

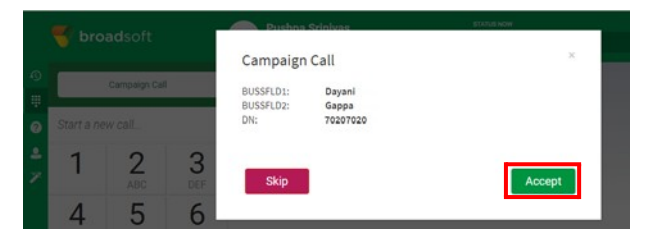

An outdial contact card appears in the Active Contacts List and your phone rings. When you answer your phone, the outbound call to the customer rings. If the customer answers the call, the call connects. If available, a list of previous calls with this customer appears in the **Contact History** subtab in the right panel of the Agent Desktop.

**•**

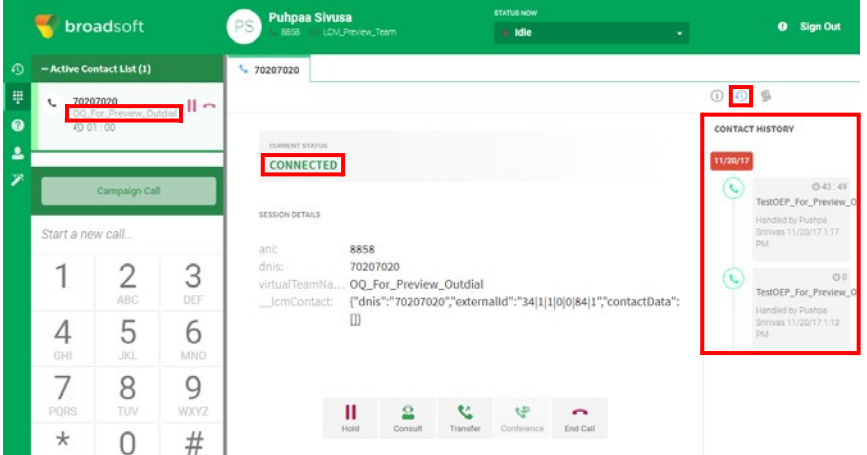

**3.** You can click the **Contact Information** subtab in the right panel of the Agent Desktop to display the ANI and DNIS for the person called.

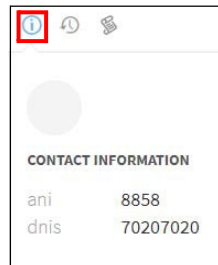

**4.** If your supervisor has provided you with a script to guide you through the outbound campaign call, you can click the **Questionnaire** subtab to display the script.

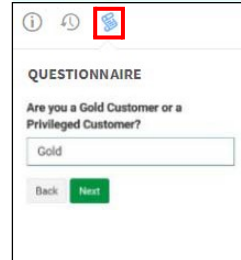

- **5.** Process the call using the Call Control buttons at the bottom of the center panel of the Agent Desktop (see ["About the Voice Channel" on page](#page-27-0) 28).
- **6.** When finished, click the **End Call** button.

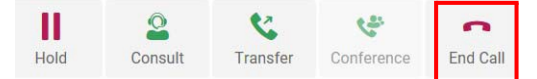

The call terminates and the Wrap Up page appears in the center panel of the Agent Desktop (see ["Wrapping Up Voice Communications" on page 19\)](#page-18-0).

**Note:** If you are using a handset or headset, you must hang up the physical phone before you can receive the next call.

## <span id="page-43-0"></span>**Participating in Progressive Call Campaigns**

To connect an outdial call during a progressive call campaign:

**1.** When you are in the Available state, CJP can assigning a progressive campaign contact card to you. The contact card appears in your Active Contact List and the status of the call is **Ringing**. If the contact center has communicated previously with the person you are calling, a record of those calls appears the **Contact History** subtab in the right panel of the Agent Desktop.

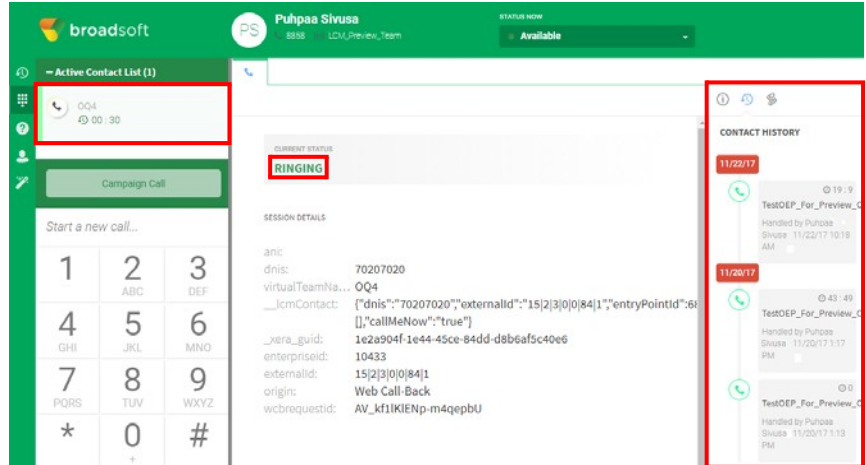

**2.** Using your phone, answer the call.

The call connects.

**3.** You can click the **Contact Information** subtab in the right panel of the Agent Desktop to display the ANI and DNIS for the person called.

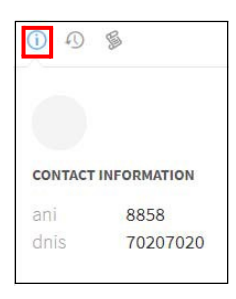

**•**

**4.** If your supervisor has provided you with a script to guide you through the outbound campaign call, you can click the **Questionnaire** subtab to display the script.

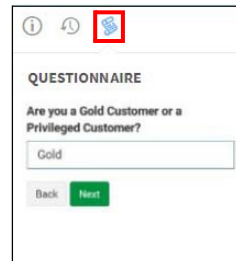

- **5.** Process the call using the Call Control buttons at the bottom of the center panel of the Agent Desktop (see ["About the Voice Channel" on page](#page-27-0) 28).
- **6.** When finished, click the **End Call** button.

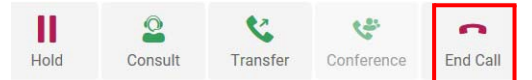

The call terminates and the Wrap Up page appears in the center panel of the Agent Desktop (see ["Wrapping Up Voice Communications" on page 19\)](#page-18-0).

**Note:** If you are using a handset or headset, you must hang up the physical phone before you can receive the next call.

**•**

# **4 Handling Email Contacts**

This chapter describes how to use the features of the CJP Agent Desktop when responding to customers by email.

Topics covered in this chapter:

- **•** [About the Email](#page-47-0) Channel
- **•** [Responding to an Email](#page-47-1) Message
- **•** [Closing a Message without](#page-52-0) Replying
- **•** [Accessing and Deleting Saved](#page-52-1) Messages
- **•** [Viewing Email Conversation](#page-54-0) History
- **•** [Viewing Process](#page-54-1) Guides
- **•** [Using Resource Templates when Handling](#page-55-0) Contacts
- **•** [Adding Attachments to Email](#page-58-0) Messages
- **•** [Transferring an Email Contact](#page-59-0) Card
- **•** [Forwarding an Email](#page-60-0) Message
- **•** [Composing an Outbound Email](#page-61-0) Message

# <span id="page-47-0"></span>**About the Email Channel**

If your CJP administrator has provided you with access to the email channel, you can respond to email messages sent to the contact center. Depending on permissions set in your Agent Desktop profile, you might also be able to send outgoing email messages. The following example shows an inbound email contact that has been accepted by the agent. You can point to icons on the Agent Desktop to display icon names.

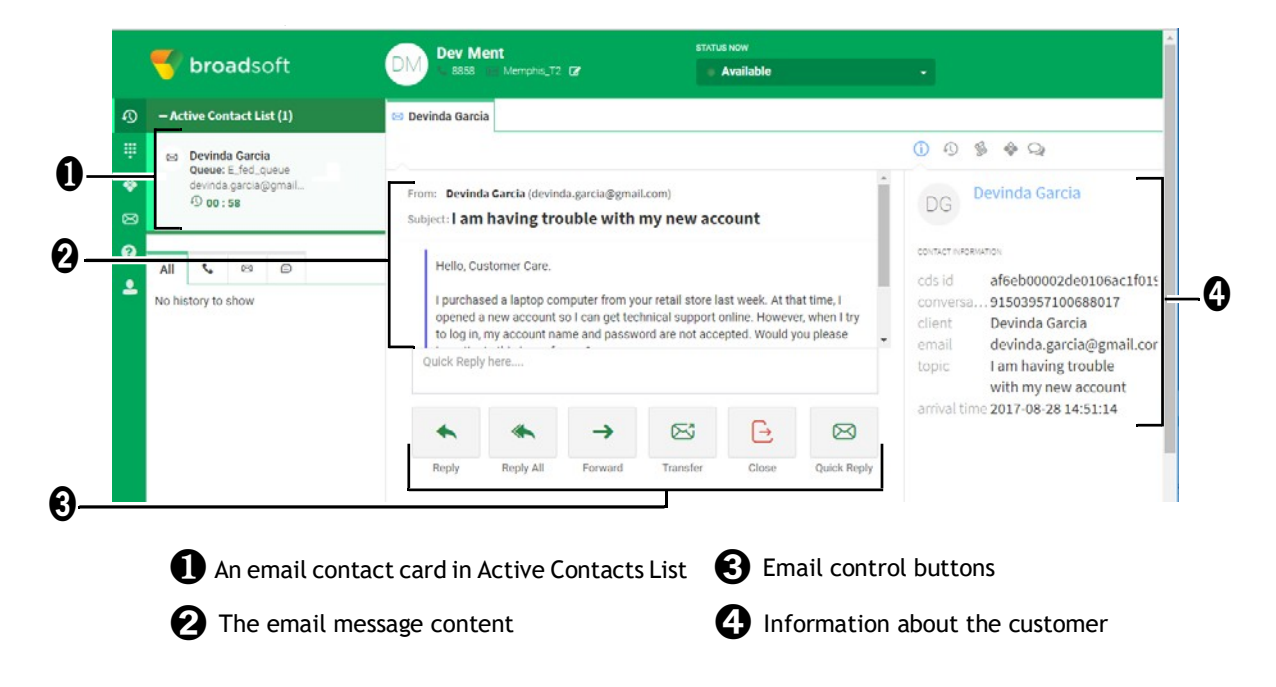

# <span id="page-47-1"></span>**Responding to an Email Message**

If your profile settings allow you to correspond with customers by email, email contact cards appear in the Active Contact List in the left panel of the Agent Desktop. The contact card displays the customer's name, the queue that routed the email contact to you, and a timer indicating how long the contact has been assigned to you.

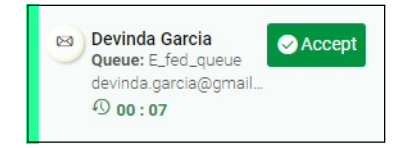

There are two ways to respond to an email contact:

- **•** A instant reply provides a quick way to respond to a simple question.
- **•** A standard reply allows you to format reply text, add images to a message, incorporate content from resource templates, attach files, and soon.

**•**

#### **Note: Security Compliance**

If the content is identified as containing data that violates the Payment Card Industry Data Security Standard (PCI DSS), then:

- **•** The email attachment is not sent.
- The email conversation is masked.

As part of security compliance, PCI DSS does not permit you to send sensitive information such as credit card data and other personally identifiable information (PII).

Topics covered in this section:

- **•** [Sending a Quick](#page-48-0) Reply
- **•** [Sending a Standard](#page-49-0) Reply

#### **Note:**

- **•** If your CJP administrator has configured your system for auto-reply, when you accept an email contact card, the system sends a message to the customer indicating an agent will reply shortly.
- **•** If you do not accept an email contact card within the time period configured by your CJP administrator, the contact card flashes for a few seconds in the Active Contacts List and then Redirect On No Answer (RONA) occurs. The unaccepted contact card is replaced in the queue and your agent state changes from Available to RONA. You must manually select **Available** in the STATUS NOW drop-down list before you can receive new contacts.
- **•** If you need to make yourself unavailable when you complete an email reply (for example, you need to go on your lunch break), you can manually select an Idle state while you are in the Accept or Wrap Up state. When you send the email message, you are placed in the Idle state you selected and no contact cards are routed to you until you select **Available** in the STATUS NOW drop-down list (see ["Agent Availability States" on page](#page-12-0) 13).

## <span id="page-48-0"></span>**Sending a Quick Reply**

When an incoming email message requires a simple response, you can send a quick reply.

To send a quick reply:

**1.** Click **Accept** in the incoming email contact card.

The email message appears in the center panel of the Agent Desktop.

**•**

**2.** In the text box below the email message, enter a response to the customerand click the **Quick Reply** button.

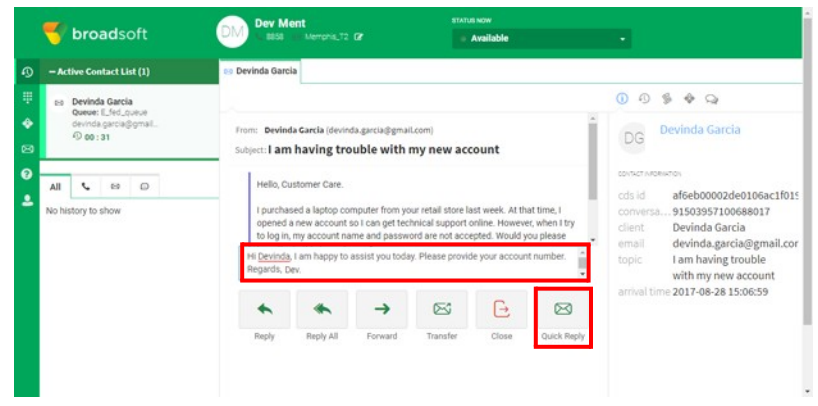

**Note:** If the incoming email message does not require a response, see ["Closing a](#page-52-0) [Message without Replying" on page 53.](#page-52-0)

**3.** Enter wrap up information and click **Wrap Up**. See ["Wrapping Up Email](#page-19-0) an[d](#page-19-0) [Chat Communications" on page](#page-19-0) 20.

## <span id="page-49-0"></span>**Sending a Standard Reply**

When you want to include information from a stored resource, include an image in a message, attach a file to a message, or format the text in your email response, you can send a standard reply.

To send a standard reply:

**1.** Click **Accept** in the incoming email contact card.

The email appears in the center panel of the Agent Desktop.

**2.** Click the **Reply** button or the **Reply All** button.

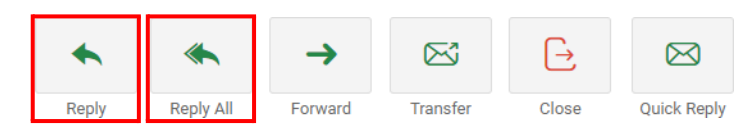

A reply message appears with the customer's information in the **To** and **Subject** fields.

**3.** To skip replying now and re-display the customer's message, click the **Read Email** button.

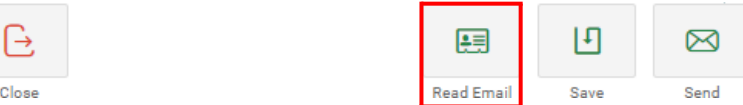

**•**

**Note:** If the incoming email message does not require a response, see ["Closing a](#page-52-0) [Message without Replying" on page 53.](#page-52-0)

- **4.** To reply to the customer, enter a message in the message body.
- **5.** Optionally, click the down arrow to the right of the **To** field to display the **Cc:** and **Bcc:** fields and add more recipients. You can use the formatting tools to format text in the message body or add links or images to your reply, and so on.

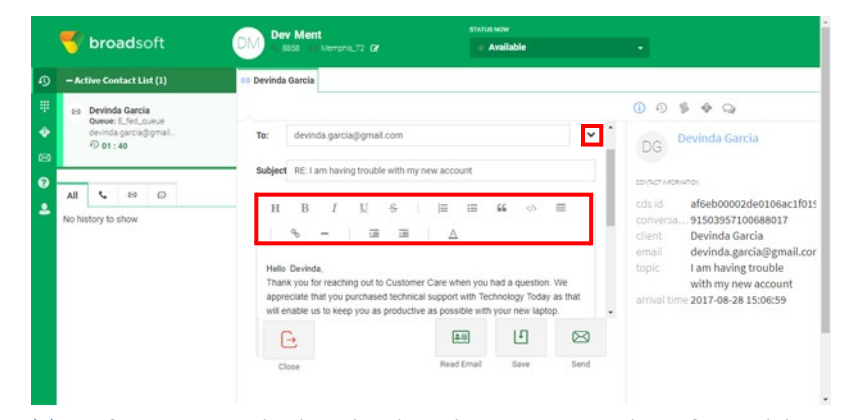

**Tip:** If your enterprise has developed resource templates for replying to commonly asked questions, you can use those templates in your responses to customers. For more information, see "Using Resource [Templates](#page-55-0) when Handling [Contacts" on page](#page-55-0) 56.

**6.** To format your reply, select from the options described in the following table.

**Tip:** After you apply a format, you can click its control again to undo the formatting effect.

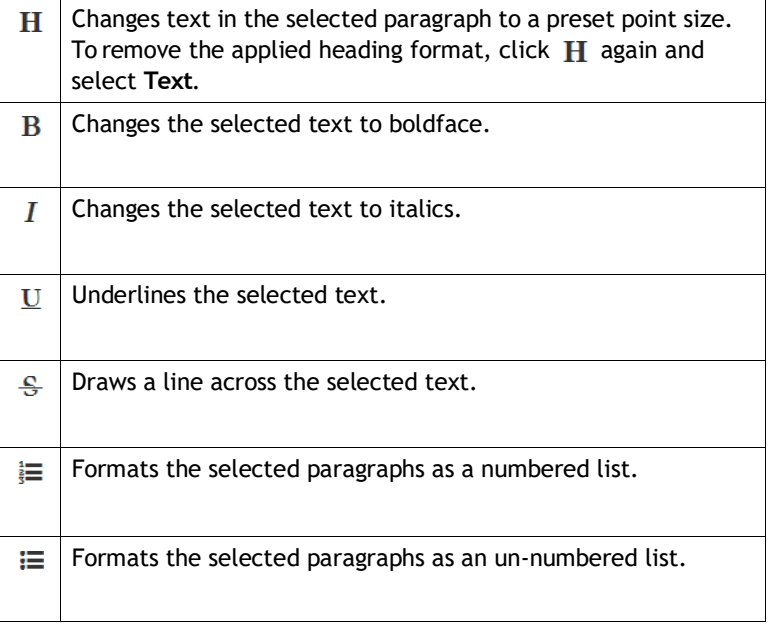

**•**

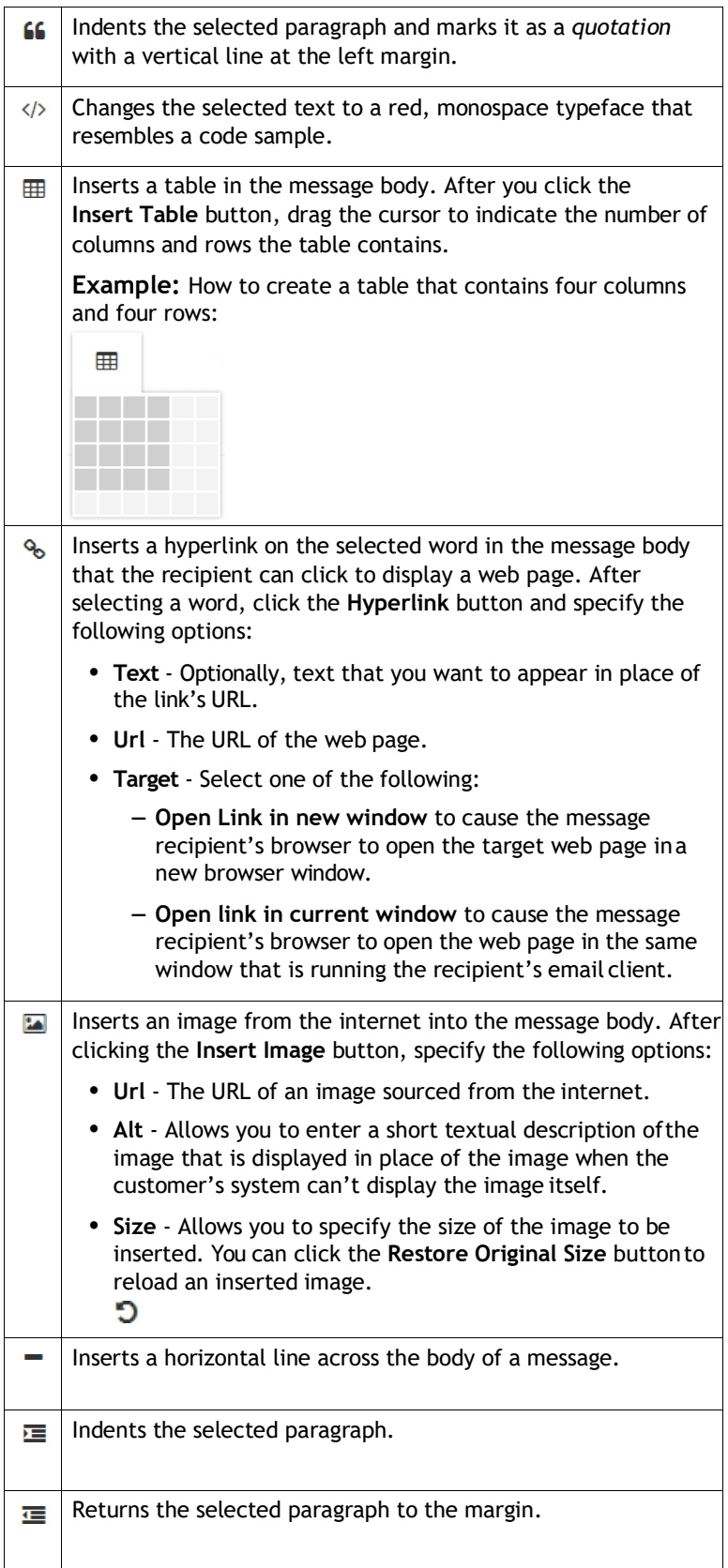

**Tip:** You can click the **Save** button at the bottom of your message to save your message as a draft. For information about viewing and activating saved messages, see ["Accessing and Deleting Saved Messages" on page 53.](#page-52-1)

- **7.** Click the **Send** button at the bottom your reply message.
- **8.** Enter wrap up information and click **Wrap Up**. See ["Wrapping Up Email](#page-19-0) an[d](#page-19-0) [Chat Communications" on page](#page-19-0) 20.

## <span id="page-52-0"></span>**Closing a Message without Replying**

If an incoming email message you have accepted does not require a response, you can close the message and proceed to the Wrap Up state.

To close a message without replying:

**1.** Click the**Close** button below the message in the center panel of the Agent Desktop.

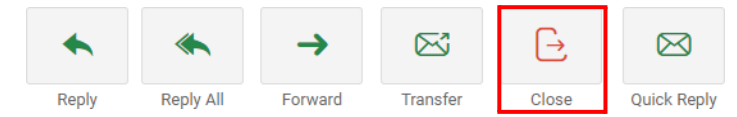

**2.** Enter wrap up information and click **Wrap Up**. See ["Wrapping Up Email](#page-19-0) an[d](#page-19-0) [Chat Communications" on page](#page-19-0) 20.

## <span id="page-52-1"></span>**Accessing and Deleting Saved Messages**

When you save a message as a draft, it appears in the Saved Messages list in the left panel of the Agent Desktop.

To access your saved messages:

**1.** Click the **Email** button in the navigation bar on the left side of the Agent Desktop.

**•**

The **Saved Messages** list appears beneath the **Active Contact List** in the left panel of the Agent Desktop. The number of saved messages is displayed.

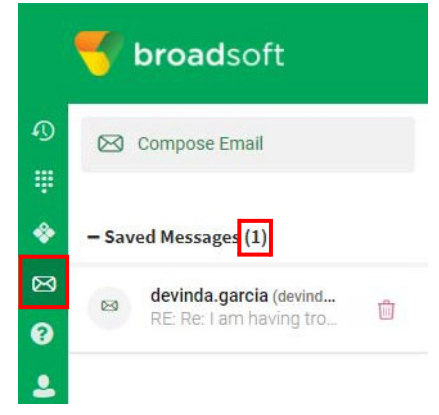

- **2.** Do one of the following:
	- **•** To open a saved message for editing, click the message in the list.

The **Draft** tab opens in the center panel of the Agent Desktop. Enter valid email addresses and message text, and add an attachment if needed. For information about options for composing email messages within the Agent Desktop, see ["Sending a Standard Reply" on page 50.](#page-49-0) For information about attaching files to an email message, se[e "Adding Attachments to Email](#page-58-0) [Messages" on page 59.](#page-58-0)

- OR -

**•** To delete a saved email message, click the **Delete** button.

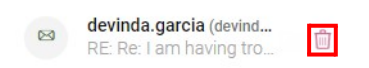

**•**

# <span id="page-54-0"></span>**Viewing Email Conversation History**

If the email message you are viewing is a reply in an ongoing conversation, you can view all of the messages in the conversation in the right panel of the Agent Desktop.

To view the history of an email conversation:

> Click the **Email Conversation** subtab in the right panel of the AgentDesktop.

A green badge in the upper-right corner of the Conversation History subtab indicates the number of email messages in the conversation.

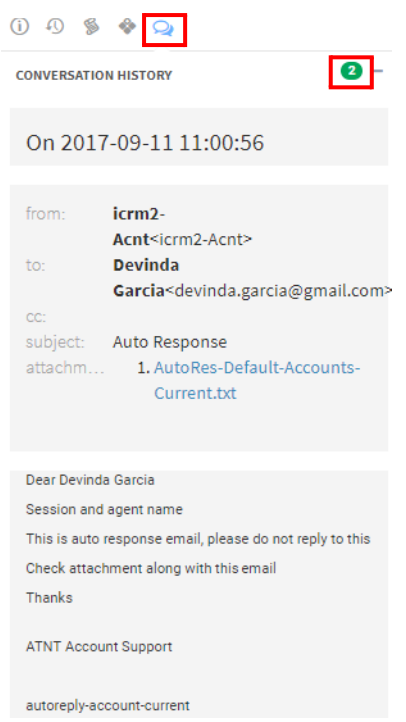

## <span id="page-54-1"></span>**Viewing Process Guides**

Your CJP administrator can upload process guides that you can access when you send an email or chat with customers. Process guides often contain procedures developed by your enterprise to help agents complete common tasks.

**•**

To access the process guides developed by your enterprise:

**1.** With a chat session or email message accepted and open, click the **Process Guide** subtab, at the top of the right panel of the Agent Desktop.

If process guides have been made available in your contact center, you see a number in the upper right corner of the subtab. Click the  $+$  (plus) or  $-$  (minus) button to the right of the number to expand or collapse the list of process guides displayed.

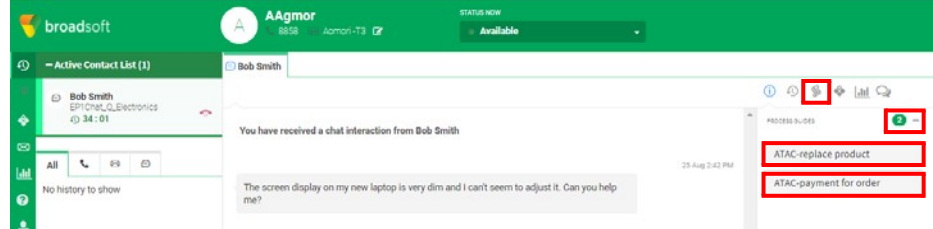

**2.** Click a process guide in the list to display information about that process.

## <span id="page-55-0"></span>**Using Resource Templates when Handling Contacts**

Your enterprise has the option of developing prepared statements, or *resources*, to use when replying to common questions during chat sessions or in email replies. You can use resources prepared by experts in your enterprise and you can develop your own resources for your personal use.

Topics covered in this section:

- Accessing Shared Resources
- **•** [Creating a Custom](#page-56-0) Resource

### <span id="page-55-1"></span>**Accessing Shared Resources**

**•**

**•**

Your CJP administrator can make resource templates available to targeted teams of agents. Resources can be flagged as *suggested* based on the text a customer enters in a chat or email message, providing you with a shortened list you can scan for answers while working with customers.

To use shared resources during a chat session or in an email message:

**1.** Click the **Resources** tab in the right panel of the AgentDesktop.

#### 0942

A list of resources appears.

**2.** With an email message open or a chat session in progress, select the resourceyou want to use, and click the **Activate** button.

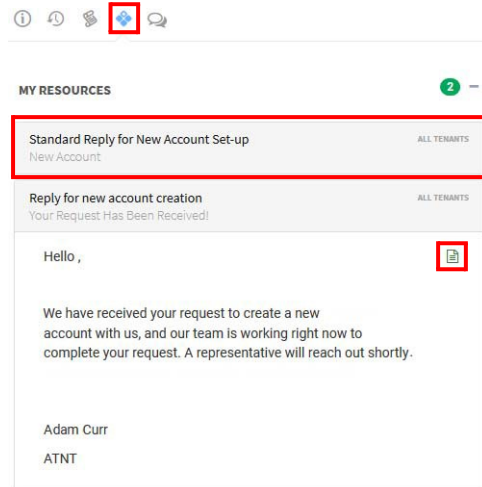

The content of the resource appears in the chat conversation or email message.

#### **Note:**

- **•** You might see macros in the text of a resource. Macros are codes that are substituted with appropriate values (such as a customer's name), when chat or email message text is transmitted to the customer. For more information, see the description of macros in the next topic.
- **•** You can edit resource text or add to it, if needed, to provide a complete and accurate response to a customer.

### <span id="page-56-0"></span>**Creating a Custom Resource**

You can create custom resource templates for use during chat sessions or in email messages. Custom resources are available only to you and cannot be shared with other agents in the contact center.

**Note:** When you use a custom resource in an email message and the message is routed through an outbound queue that is configured for manager approval, the content of your message and the resource it contains must be approved before the system sends the message to the customer.

**•**

To create a custom resource:

- **1.** While logged in to the Agent Desktop, click the **Resources** button inthe navigation bar.
- **2.** Under My Resources, click **Create New Resource**.

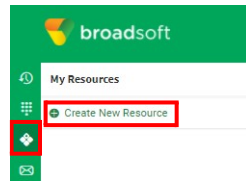

The **Create New Resource** tab appears in the center panel of the Agent Desktop.

**3.** Enter appropriate information in the fields presented. Fields marked with an asterisk (\*) are required.

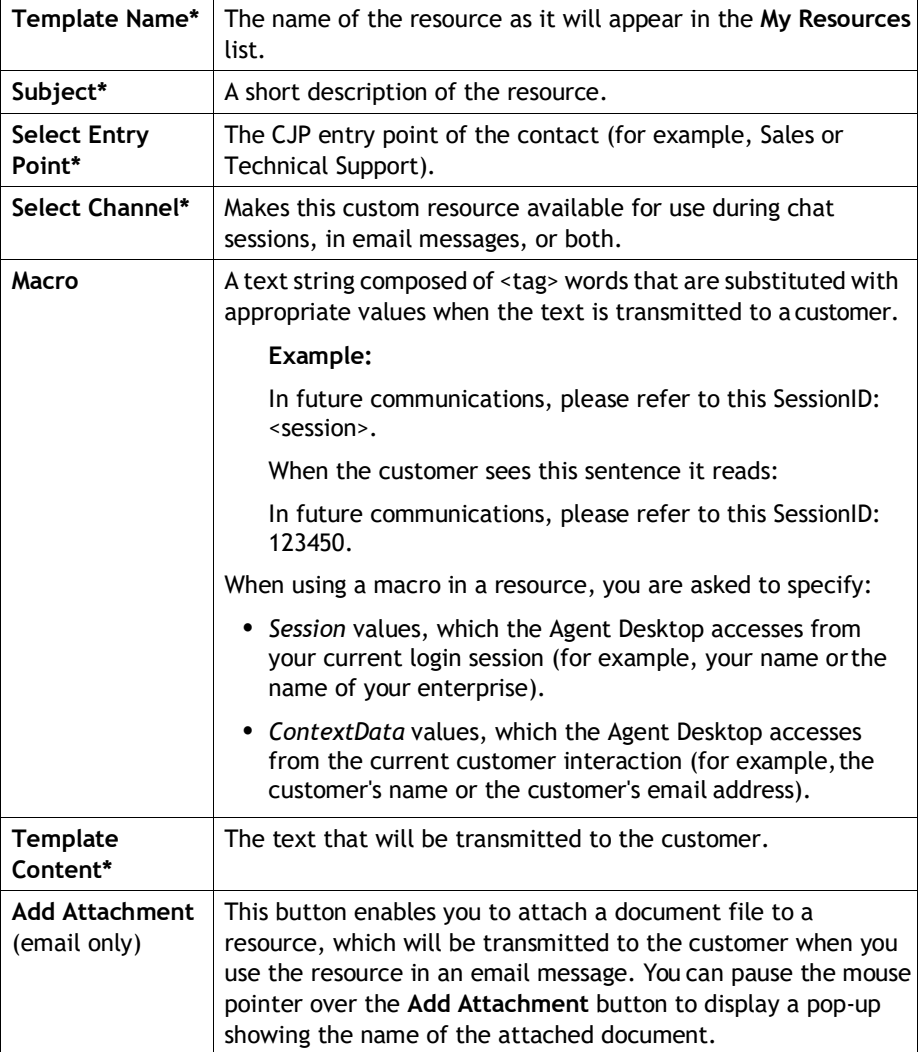

**•**

- **4.** Click **Save** to save the custom resource in the **My Resources** list in the left panel of the Agent Desktop.
- **5.** After you save a custom resource, you can:
	- **•** Click the **Edit** button to reopen the resource for editing.

- OR -

**•** Click the **Delete** button to delete the resource.

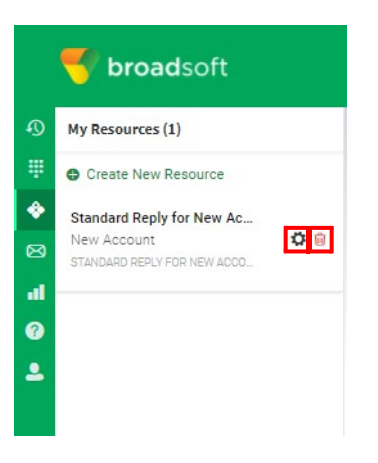

## <span id="page-58-0"></span>**Adding Attachments to Email Messages**

You can attach files when you compose a standard reply or when you create an outbound email message (if available). You cannot attach files to instant replies.

To attach a file to an email message:

- **1.** Follow the instructions in ["Sending](#page-49-0) a Standard Reply" on page 50 or ["Composing](#page-61-0) [an Outbound Email Message" on page 62 t](#page-61-0)o create an email message within the Agent Desktop.
- **2.** In the center panel of the Agent Desktop, scroll down to the bottom of the body area and click the **Attachment** button.

The Open dialog box appears.

**3.** In the Open dialog box, navigate to the file you want to attach, select the file, and click **Open**.

**•**

The filename of the attachment appears below the **Attachment** button in your message.

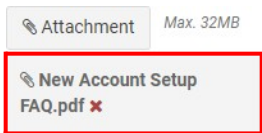

**Note:** The supported file formats are:.html .mhtml .mht .odt .pdf .pdfxml .rtf .shtml .xps .xml .xhtml .txt .eml .msg .ods .dot .dothtml .dotx .dotm .pot .pothtml .ppthtml .pptmhtml .pptxml .potm .potx .pps .ppam .ppsm .ppsx .pptx .pptm .ppt .pub .pubhtml .pubmhtml .xls .xlshtml .xlthtml .xlt .xlsm .xltx .xltm .xlam .xlsb .xlsx

**4.** Optionally, repeat steps 2 and 3 to attach additional files.

## <span id="page-59-0"></span>**Transferring an Email Contact Card**

You can transfer an email contact card to a different queue or a specific agent in the contact center.

To transfer an email contact card to a specific queue or agent:

**1.** In the **Active Contact List**, click **Accept** to open the email message.

The message appears in the center panel of the AgentDesktop.

**2.** Click the **Transfer** button below the message text.

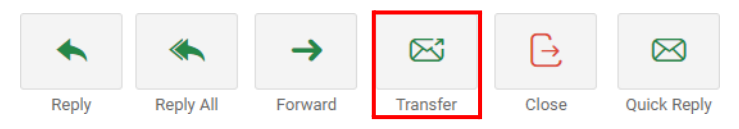

The **Transfer Request** dialog box appears.

**3.** Select a queue and optionally a specific agent from the drop-down lists, and then click **Transfer**.

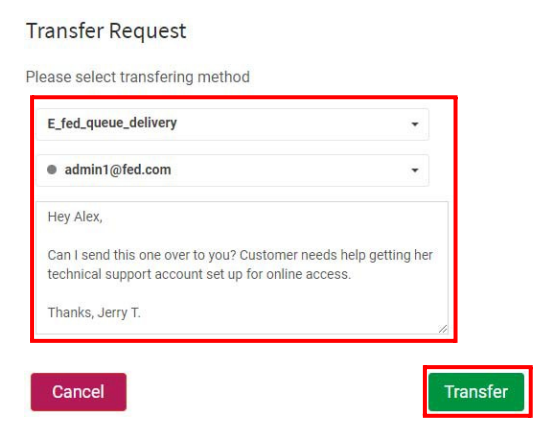

**•**

# <span id="page-60-0"></span>**Forwarding an Email Message**

After you accept an email contact card, you can forward the message outside the contact center, if necessary. When you forward an email contact, recipients receive the message in their default email client.

To forward an incoming email message:

**1.** In the **Active Contact List**, click **Accept** in the email contact card to open the email message.

The message appears in the center panel of the Agent Desktop.

**2.** Click the **Forward** button below the message text.

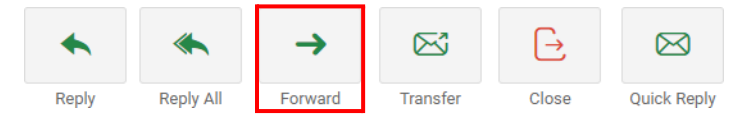

The **Forward Email** subtab appears.

- **3.** Enter one or more email addresses in the **To:** field, separating multiple addresses with semicolons (;).
- **4.** Optionally, you can type a message in the message body explaining why you are forwarding the message.
- **5.** Click the **Send** button below the message text.

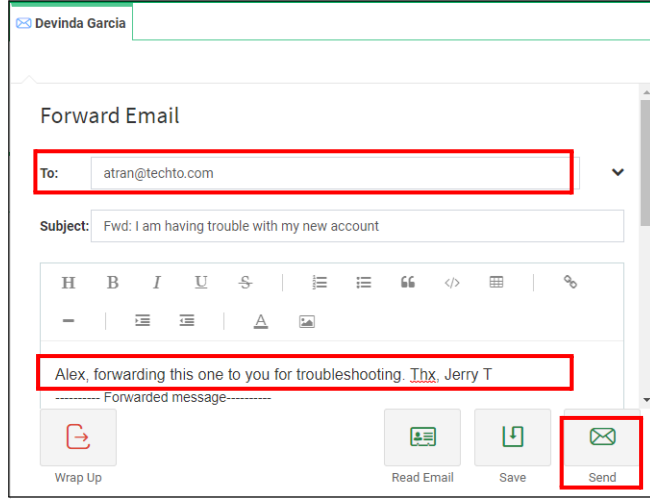

**6.** Enter wrap up information and click **Wrap Up**. See ["Wrapping](#page-19-0) Up Email an[d](#page-19-0) [Chat Communications" on page](#page-19-0) 20.

**•**

# <span id="page-61-0"></span>**Composing an Outbound Email Message**

If your profile allows you to create outbound email messages, you can use the Agent Desktop to send email messages outside the contact center.

To create and send an outbound email message:

**1.** Click the **Email** button in the navigation bar on the left side of the Agent Desktop, click **Compose Email** in the right panel, select an outbound queue from the list in the center panel, and then click **Next**.

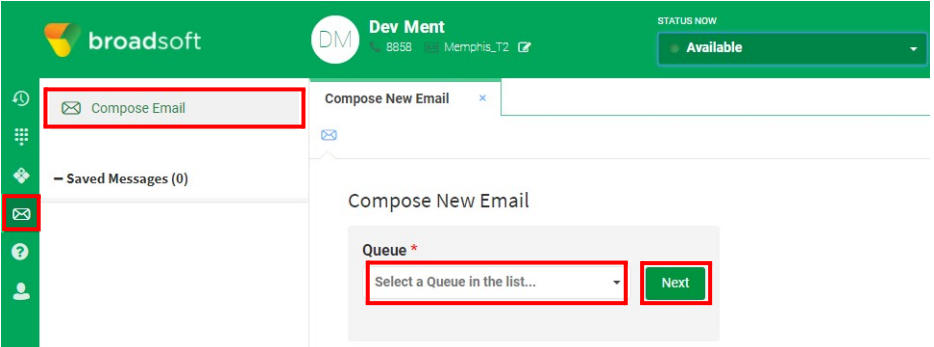

A blank email message appears in the center panel of the Agent Desktop.

**2.** Enter one or more email addresses, type your message, and click the **Send** button at the bottom of the center panel of the Agent Desktop.

For information about message formatting options or saving your message as a draft, see ["Sending a Standard Reply" on page 50.](#page-49-0) For information about attaching files to an outbound message, see ["Adding Attachments to Email](#page-58-0) [Messages" on page 59.](#page-58-0)

**•**

# ● ● ● ● **5 Handling Chat Contacts**

This chapter describes how to use the features of the CJP Agent Desktop when responding to contacts during chat sessions.

Topics covered in this chapter:

- [About the Chat](#page-63-0) Channel
- **•** [Responding to a Chat](#page-63-1) Contact
- **•** [Closing a Chat](#page-65-0) Session
- **•** [Displaying Customer Sentiment](#page-65-1) Analysis
- **•** [Pushing a Web](#page-66-0) Page
- **•** [Conferring with Another](#page-67-0) Agent
- **•** [Transferring a Chat to Another](#page-69-0) Agent
- **•** [Interacting with Your](#page-70-0) Supervisor

## <span id="page-63-0"></span>**About the Chat Channel**

If your CJP administrator has provided you with access to the chat channel, you can respond to chat requests sent to the contact center. The following example shows an active chat conversation in the Agent Desktop. You can point to icons on the Agent Desktop to display icon names.

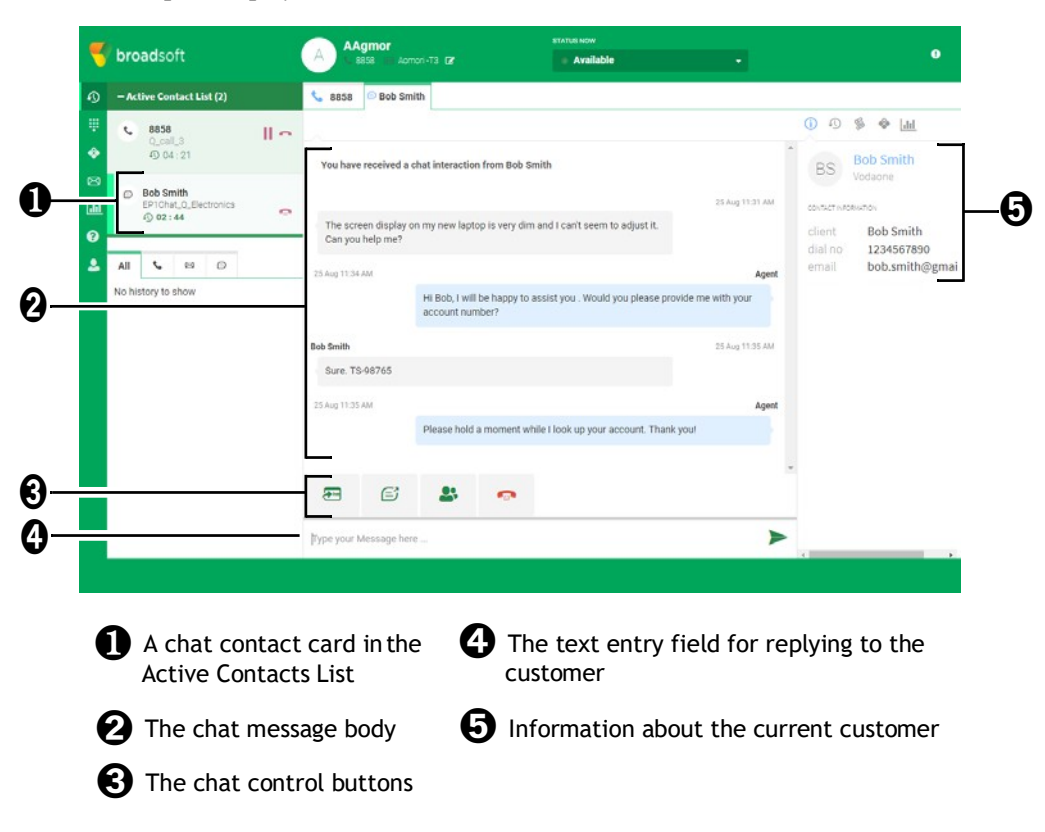

## <span id="page-63-1"></span>**Responding to a Chat Contact**

If your profile settings allow you to correspond with customers through chat sessions, chat contact cards appear in the Active Contact List in the left panel of the Agent Desktop. The contact card displays the contact's name, the queue that routed the chat contact to you, and a timer indicating how long the chat contact card has been assigned to you.

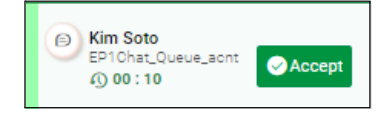

**•**

#### **Note:**

- **•** If you do not accept a chat contact card within the period of time configured by your CJP administrator, the contact card in your Active Contacts List flashes for a few seconds and then Redirect On No Answer (RONA) occurs. The unaccepted contact card is replaced in the queue and your agent availability state changes from Available to RONA. You must manually select **Available** in the STATUS NOW drop-down list before you can receive incoming contacts.
- **•** If you need to make yourself unavailable when you close a chat session (for example, you need to go on your lunch break), you can manually select an Idle state while you are in the Accept or Wrap Up state. When you close the chat session, you are placed in the Idle state you selected and no contact cards are routed to you until you select **Available** in the STATUS NOW drop-down list (see ["Agent Availability States" on page](#page-12-0) 13).

To accept a chat request to converse with a customer:

**1.** In the **Active Contact List**, click the **Accept** button in the chat contact card.

A new chat conversation opens in the center panel of the Agent Desktop. The conversation displays the customer's name in the chat tab label.

- **2.** Do one of the following:
	- **•** To provide a custom response to the customer's question, enter a reply in the text box below the chat control buttons.

- OR -

- **•** To use a shared or custom resource in your response, select a resource inthe **Resources** subtab in the right panel of the Agent Desktop (see ["Using](#page-55-0) [Resource Templates when Handling Contacts" on page](#page-55-0) 56).
- **3.** Click the **Send** button on the right side of the message entry field or press Enter on your keyboard.

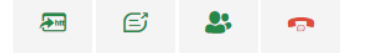

Hi Kim, I will be happy to assist you. Would you please provide me with your account number?

#### **Note: Security Compliance**

If the content is identified as containing data that violates the Payment Card

Industry Data Security Standard (PCI DSS), then:

- **•** The chat attachment is not sent. The supported file formats are: .html .mhtml .mht .odt .pdf .pdfxml .rtf .shtml .xps .xml .xhtml .txt .eml .msg .ods .dot .dothtml .dotx .dotm .pot .pothtml .ppthtml .pptmhtml .pptxml .potm .potx .pps .ppam .ppsm .ppsx .pptx .pptm .ppt .pub .pubhtml .pubmhtml .xls .xlshtml .xlthtml .xlt .xlsm .xltx .xltm .xlam .xlsb .xlsx
- **•** The chat conversation is masked.

**•**

 $\blacktriangleright$ 

As part of security compliance, PCI DSS does not permit you to send sensitive information such as credit card data and other personally identifiable information (PII).

- **4.** Repeat steps 2 and 3 until the customer's question is answered.
- **5.** When chatting with a customer, you have these additional options:
	- **•** To include a URL that opens a web page in the customer's browser, see ["Pushing a Web Page" on page](#page-66-0) 67.
	- **•** To request help from another agent or supervisor, click the **Conference**  button below the chat message. See ["Conferring with Another Agent"on](#page-67-0) [page](#page-67-0) 68.
	- **•** To transfer the chat discussion to another agent, click the **Transfer**button below the chat message. See ["Transferring a Chat to Another Agent" on](#page-69-0) [page](#page-69-0) 70.

**Note:** Supervisors can join your chat session with a customer or coach you privately during chat sessions. See ["Interacting with Your Supervisor" on page 71.](#page-70-0)

**6.** When a customer's questions have been answered, see the next section.

## <span id="page-65-0"></span>**Closing a Chat Session**

When a customer's questions have been answered, it is a best practice to ask the customer to close the chat session. When the customer closes a chat session, a message appears in the chat conversation indicating the customer has left the session. You also need to close the chat session in the Agent Desktop so you can enter Wrap Upcodes.

To close a chat session in the Agent Desktop:

**1.** In an active chat session, click the **End Chat** button below the chat conversation.

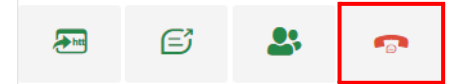

**2.** Enter wrap up information and click **Wrap Up**. See ["Wrapping Up Email](#page-19-0) an[d](#page-19-0) [Chat Communications" on page](#page-19-0) 20.

## <span id="page-65-1"></span>**Displaying Customer Sentiment Analysis**

If your CJP administrator has configured the customer sentiment analysis feature, you can get a real-time assessment of a customer's satisfaction or frustration level during a chat session. Sentiment analysis metrics are supplied by IBMWatson® technology.

To display customer sentiment analysis:

**•**

> In an active chat session, click the **Analytics** button in the right panel of the Agent Desktop.

The sentiment meters appear, which measure the customer's level of satisfaction or displeasure during a chat session.

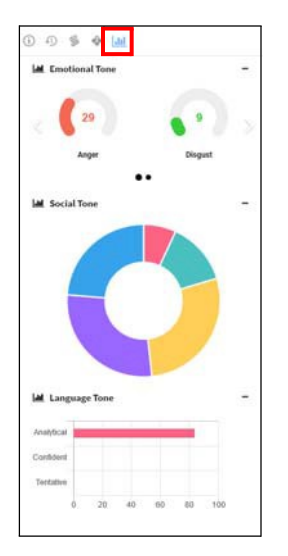

Only customer sentiments are measured and reported in sentiment analytics. Any sentiment expressed in agent responses is not reflected in the sentiment analytics metrics.

## <span id="page-66-0"></span>**Pushing a Web Page**

If you want to share a website with a customer during a chat session, you can *push* a URL and the target web page will appear in a new window in the customer's browser.

**Note:** If pop-ups are not enabled in a customer's browser, customers receive a URL hyperlink and can open the URL at their convenience.

To push a web page in an active chat session:

- **1.** Do one of the following.
	- **•** In the text field below the chat conversation, enter the URL for the web page that you want to share with the customer.

- OR -

**•** In the right panel of the Agent Desktop, click the **Resources** subtab, and then double-click a resource containing the URL you want to share with the customer. See ["Using Resource Templates when Handling Contacts" on](#page-55-0) [page 56 f](#page-55-0)or more information.

**•**

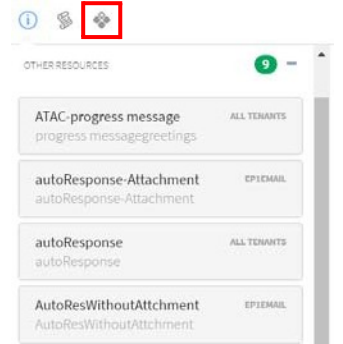

**2.** Click the **Push URL** button below the chat conversation.

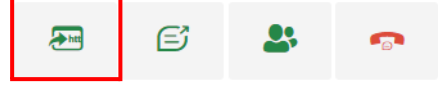

**Note:** If the customer started the chat session from a secure web page (HTTPS), you can push only HTTPS URLs during the chat session.

## <span id="page-67-0"></span>**Conferring with Another Agent**

You can request assistance from a colleague during a chat session or you can set up a conference between the customer, yourself, and one or more agents. When you confer with other agents during a chat session, a message appears in the chat conversation announcing who has joined the conversation. A subtab also appears in the Agent Desktop where you can converse privately with other agents.

To invite other agents to join an active chat session:

**1.** Click the **Conference** button below the chat conversation.

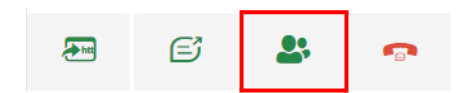

The **Conference Request** dialog box appears.

- **2.** Select a queue from the drop-down list.
- **3.** Optionally, select a specific agent from the drop-down list who is assigned to that queue.

**•**

**4.** Enter a short message describing why you want to confer with another agent, and click **Start Conference**.

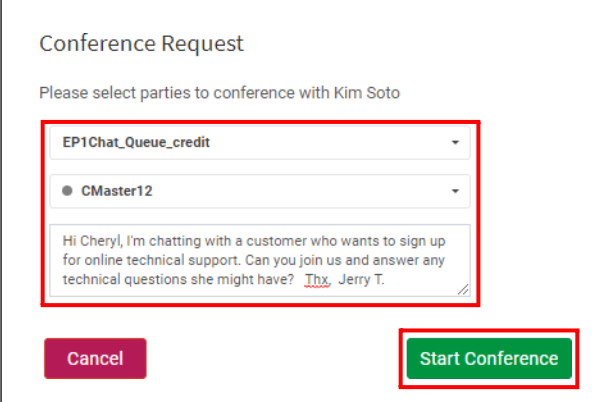

A message is posted in the chat conversation indicating that another agent has joined the session with the customer. In addition, a subtab appears on the right side of the center panel of the Agent Desktop displaying a private chat session between you and the other agent. If a reply is posted in either subtab when it is in the background, a numbered badge appears on the tab alerting you that a new reply is available for viewing.

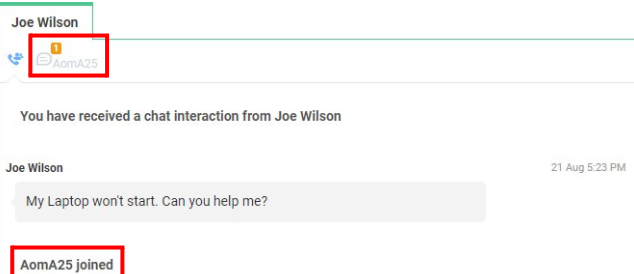

**Note:** If you have invited multiple agents to the private chat session, you can confer with one agent privately by selecting that agent from a drop-down list in the private chat session.

**5.** Click the **End Chat** button below the private conversation to close the private chat session. (Any agent in a private conversation can leave at any time by clicking the **Close** button.)

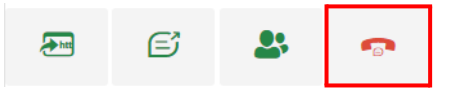

**6.** Click the **End Chat** button below the customer conversation to leave the chat session completely.

**Note:** If the private chat session is open when the conferenced agent clicks the **End Chat** button in a chat session that includes a customer, a message is posted in both chat sessions that announces the consulting agent has left.

**•**

**7.** Enter wrap up information and click **Wrap Up**. See ["Wrapping Up Email](#page-19-0) an[d](#page-19-0) [Chat Communications" on page](#page-19-0) 20.

# <span id="page-69-0"></span>**Transferring a Chat to Another Agent**

To transfer a chat request to another agent:

- **1.** Click **Accept** in the chat contact card to open a chat session with the customer.
- **2.** Click the **Transfer** button below the chat conversation.

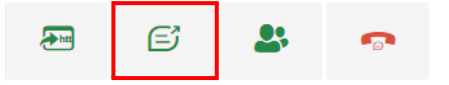

The **Transfer Request** dialog box appears.

- **3.** Select a queue from the drop-down list.
- **4.** Optionally, select a specific agent from the drop-down list who is assigned to that queue.
- **5.** Enter a short message describing why you want to transfer the chat session,and then click **Transfer**.

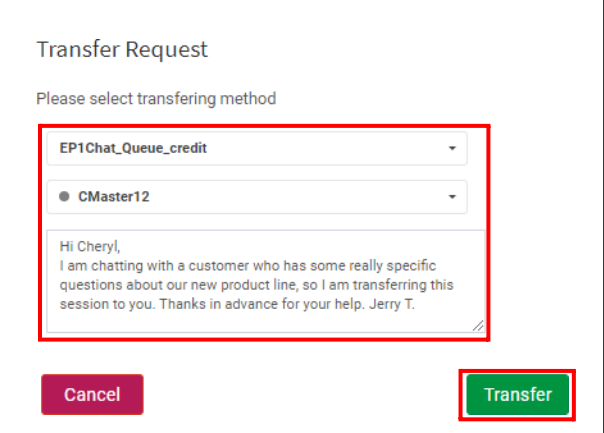

A message is posted to the customer indicating that the chat session has been transferred to another agent and the original agent has left the session.

**6.** Enter wrap up information and click **Wrap Up**. See ["Wrapping Up Email](#page-19-0) an[d](#page-19-0) [Chat Communications" on page](#page-19-0) 20.

**•**

# <span id="page-70-0"></span>**Interacting with Your Supervisor**

Supervisors can coach you privately while you are chatting with a customer or join a chat session.

- **•** When a supervisor coaches during a chat session, a separate subtab opens in the center panel of the Agent Desktop. You and your supervisor can conduct a private conversation in this subtab. During a coaching session, the customer you are chatting with does not have access to the conversation between you and your supervisor.
- **•** When a supervisor joins a chat session in progress, the supervisor's responses appear in the chat conversation in the center panel of the Agent Desktop and in the customer's chat transcript.

**•**
# ● ● ● ● **6 Viewing Agent Statistics**

If the Agent Statistics button is displayed on the navigation bar, you can click it to open the Agent Personal Statistics tab.

#### **al**

This tab displays up to seven sections, depending on how your service is configured. If a statistic is not enabled in your profile, you will see a "No Access" message when you display the section.

In three of the statistics sections (Agent Statistics, Agent Outdial Statistics, and Team Statistics) you can click a button on the upper-right side of the APS tab to switch between real-time and historical reports. Real-time reports display statistics since you logged in and historical reports display statistics for the last 24 hours.

By default, the real-time information displayed in the tabs is refreshed every 90 seconds, but the refresh time provisioned for your enterprise might be different. You can refresh real-time and historical table information at any time by clicking the **Reload** button on the bottom right side of the APS tab.

#### $\tilde{c}$

Topics covered in this chapter:

- **•** Agent [Statistics](#page-73-0)
- **•** [Agent Outdial](#page-74-0) Statistics
- **•** Team [Statistics](#page-75-0)
- **•** Queue [Statistics](#page-76-0)
- **•** [Threshold](#page-76-1) Alerts
- **•** [Agent Threshold](#page-77-0) Alerts
- **•** Call [Recordings](#page-77-1)

**•**

## <span id="page-73-0"></span>**Agent Statistics**

If enabled in your profile, the Agent Statistics section displays the following:

- **•** A button you can click to switch between real-time reports (statistics since you logged in) and historical reports (statistics for the last 24 hours).
- **•** A pie chart showing the amount of time you spent in each agent state and a table displaying the following information.

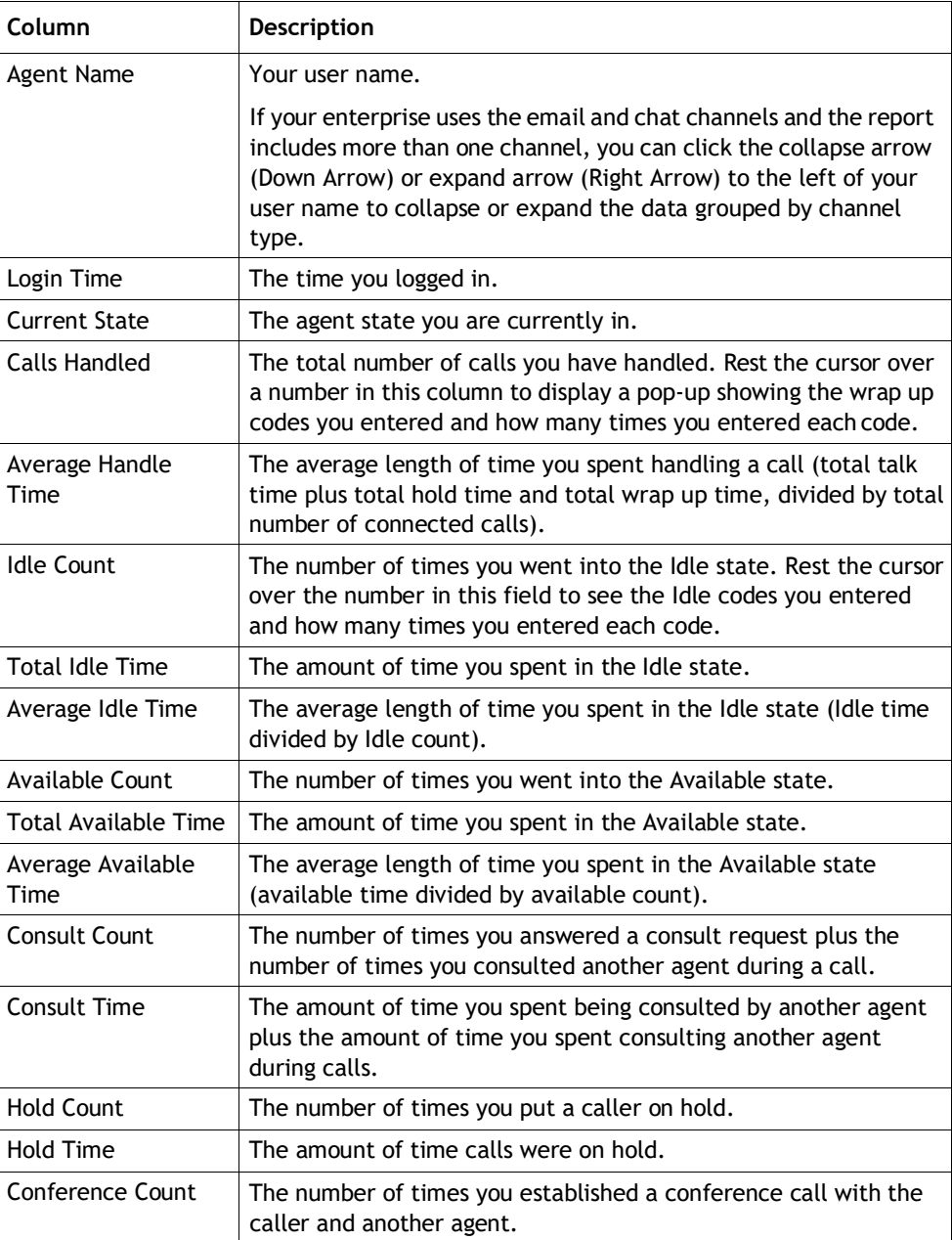

**•**

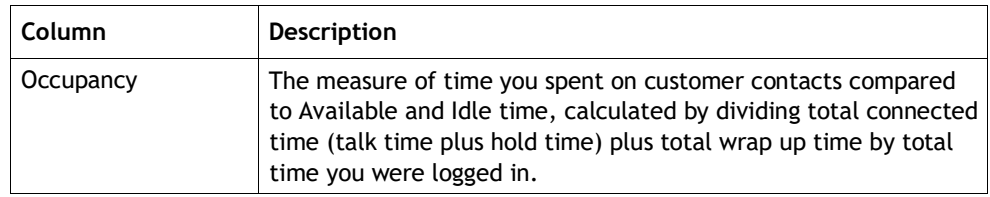

### <span id="page-74-0"></span>**Agent Outdial Statistics**

If available at your enterprise and enabled in your profile, the Agent Outdial Statistics section displays the following:

- **•** A button you can click to switch between real-time reports (statistics since you logged in) and historical reports (statistics for the last 24 hours).
- **•** A pie chart showing the amount of time you spent in each agent stateduring outdial calls and a table displaying the following information.

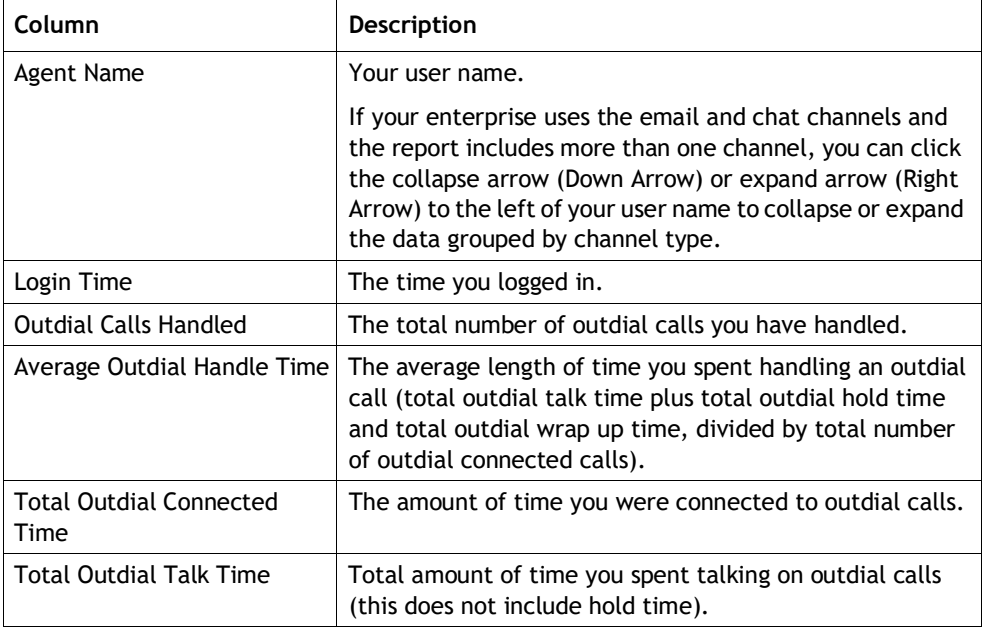

**•**

# <span id="page-75-0"></span>**Team Statistics**

If enabled in your profile, the Team Statistics section displays the following:

- **•** A button you can click to switch between real-time reports (statistics since you logged in) and historical reports (statistics for the last 24 hours).
- **•** A pie chart showing agent activity for the team listed first in the table, and a table displaying the following information for specified teams.

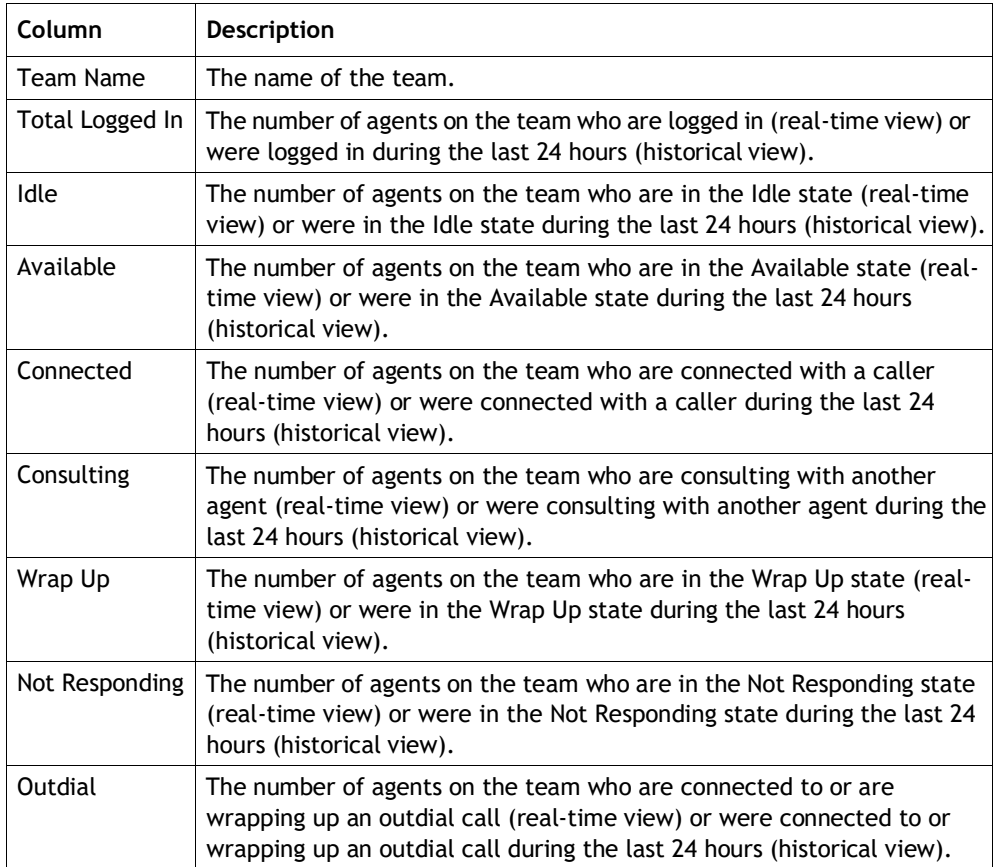

# <span id="page-76-0"></span>**Queue Statistics**

If enabled in your profile, the Queue Statistics section displays the information for specified queues described in the following table.

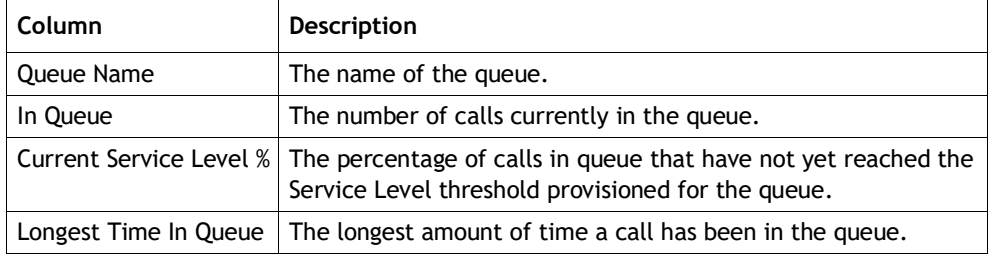

# <span id="page-76-1"></span>**Threshold Alerts**

If available at your enterprise and enabled in your profile, the Threshold Alerts section displays information about thresholds that have been breached.

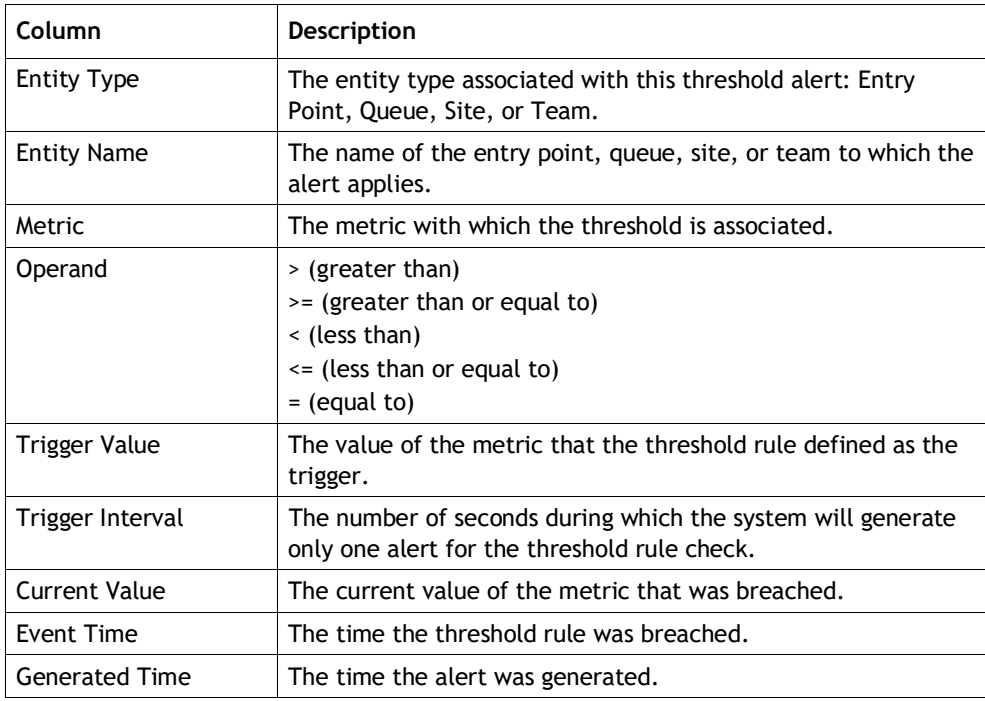

## <span id="page-77-0"></span>**Agent Threshold Alerts**

If available at your enterprise and enabled in your profile, the Agent Threshold Alerts section displays information about thresholds that you have breached.

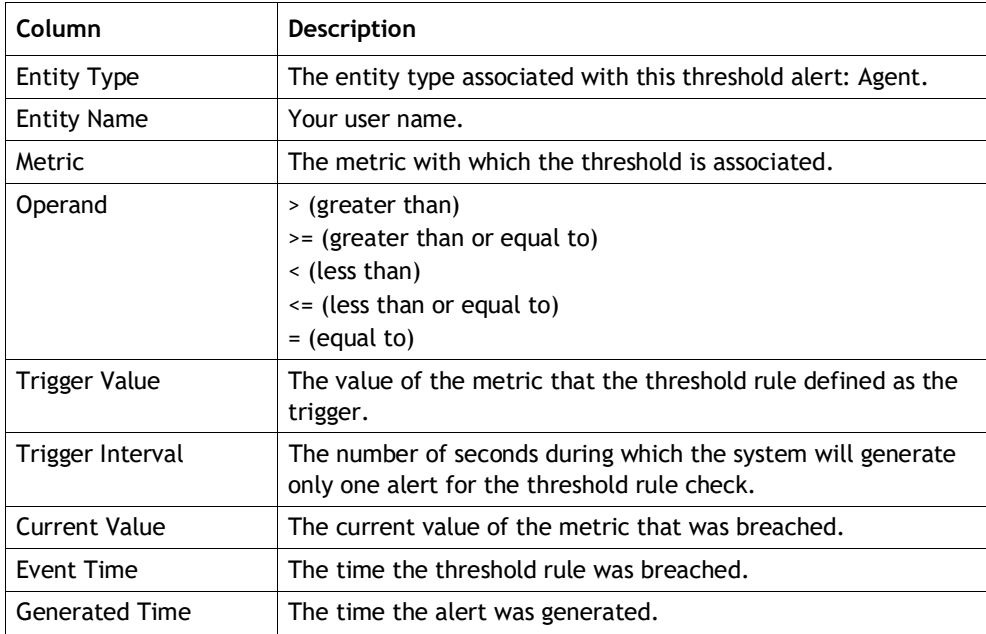

### <span id="page-77-1"></span>**Call Recordings**

**•**

If available at your enterprise and enabled in your profile, the Call Recordings section provides access to recordings of the calls you handled in the last 24 hours.

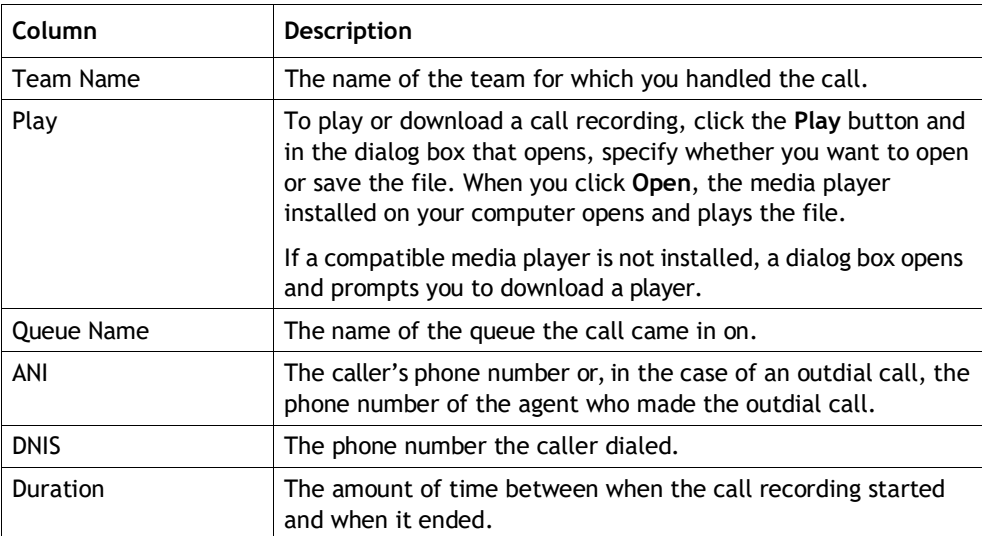

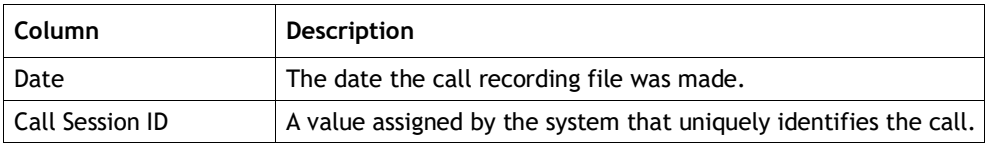